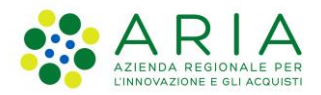

**Classificazione: pubblico**

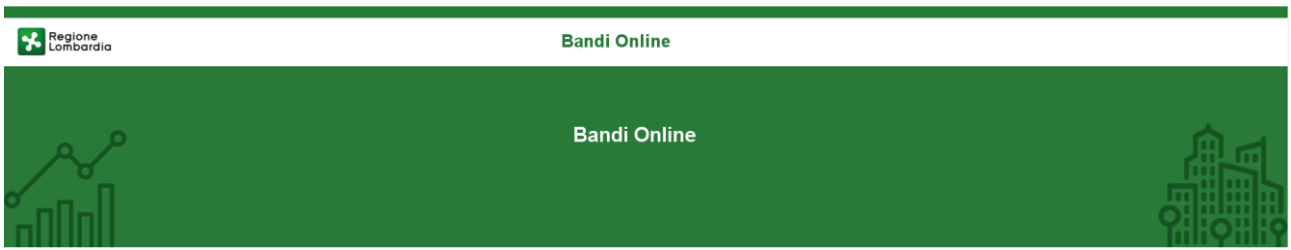

# Finanziamenti on line

-

Manuale per la compilazione del modulo di Adesione al bando

# **"Formazione Continua 2022 - Voucher aziendali"**

**Adesione** 

-

**-**

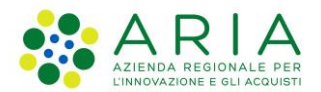

#### Classificazione: pubblico

### **Indice**

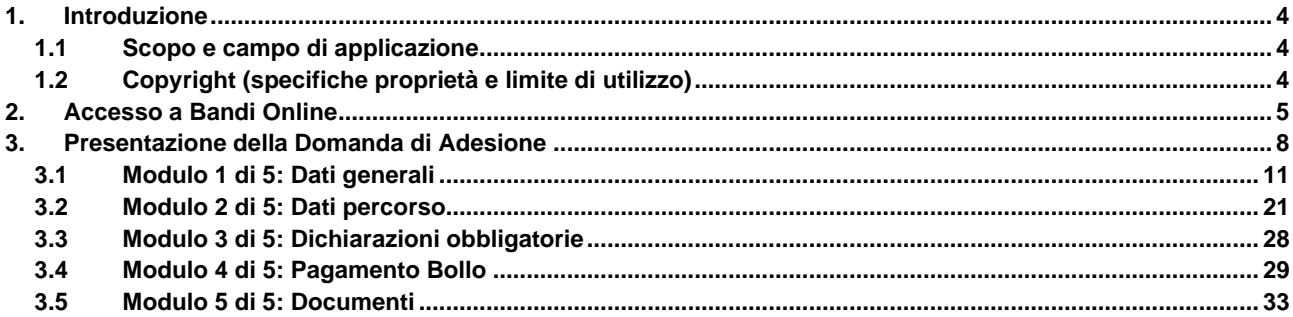

## **Indice delle Figure**

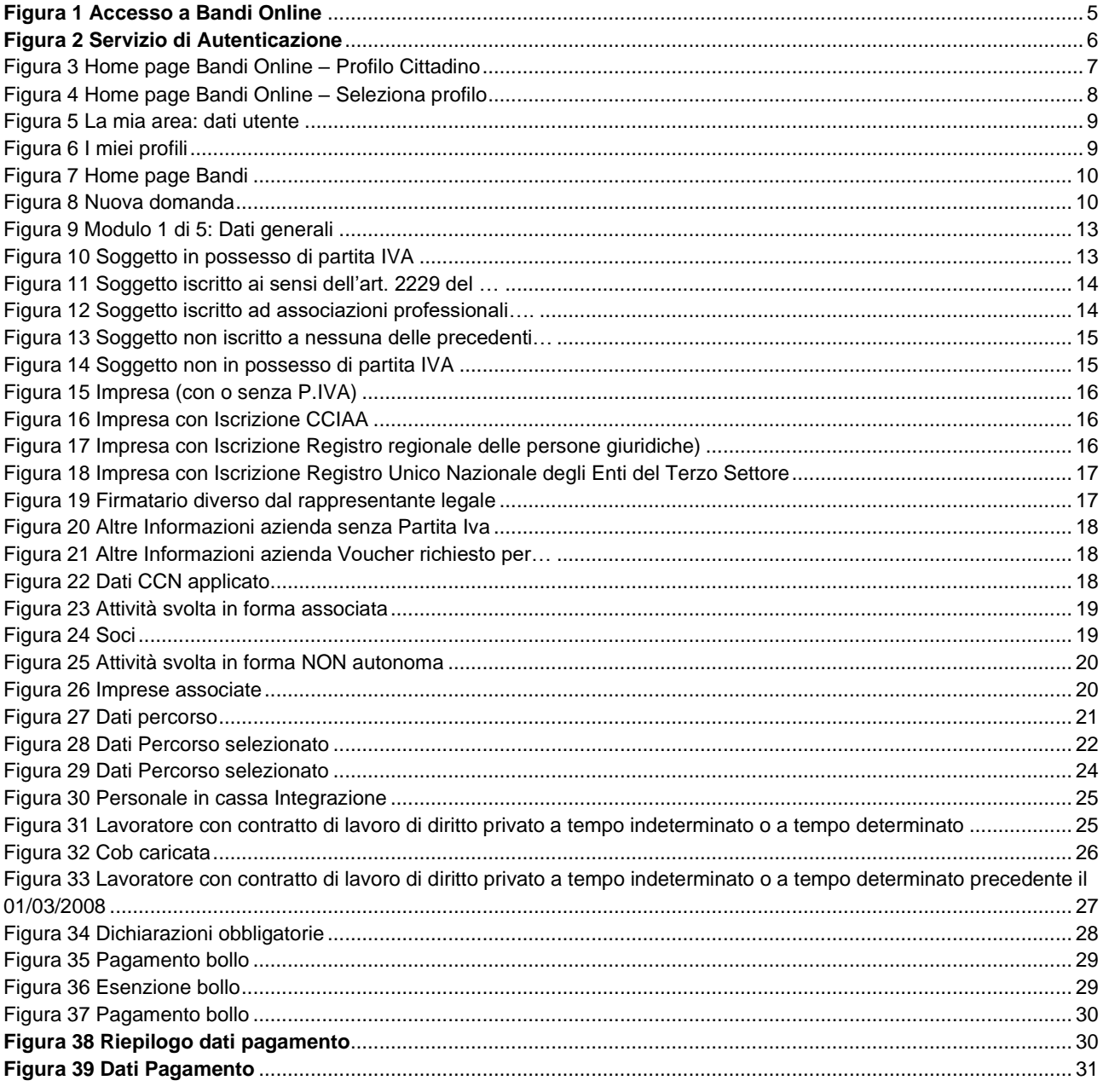

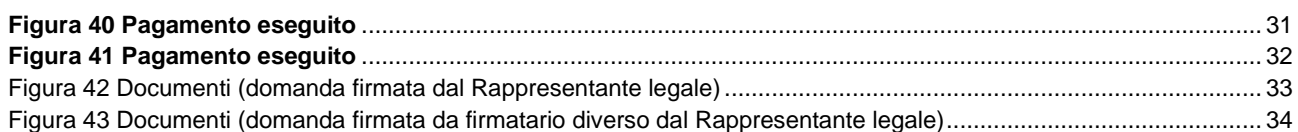

## <span id="page-3-0"></span>**1. Introduzione**

Il Sistema, "*Bandi Online*", è un servizio web, messo a disposizione da Regione Lombardia che permette a cittadini, imprese ed enti pubblici e privati di presentare on-line richieste di contributo e di finanziamento a valere sui fondi promossi dalla Regione Lombardia e dalla Comunità Europea.

## <span id="page-3-1"></span>**1.1 Scopo e campo di applicazione**

Scopo di questo documento è descrivere le modalità operative per la compilazione dei seguenti moduli del bando "**Formazione Continua 2022 - Voucher aziendali**":

- **Accesso a Bandi Online**
- **Compilazione Domanda**

## <span id="page-3-2"></span>**1.2 Copyright (specifiche proprietà e limite di utilizzo)**

Il materiale è di proprietà di ARIA S.p.A. Può essere utilizzato solo a scopi didattici nell'ambito del Progetto "Bandi Online". In ogni caso la presente documentazione non può essere in alcun modo copiata e/o modificata previa esplicita autorizzazione da parte dell'area Servizi per la Formazione e l 'E-learning.

# <span id="page-4-0"></span>**2. Accesso a Bandi Online**

Tutti i cittadini che intendono avvalersi dei servizi offerti da Bandi Online devono effettuare l'accesso al sistema previa registrazione e autenticazione.

Per accedere a Bandi Online è necessario digitare l'indirizzo web: **[www.bandi.regione.lombardia.it](http://www.bandi.regione.lombardia.it/)**

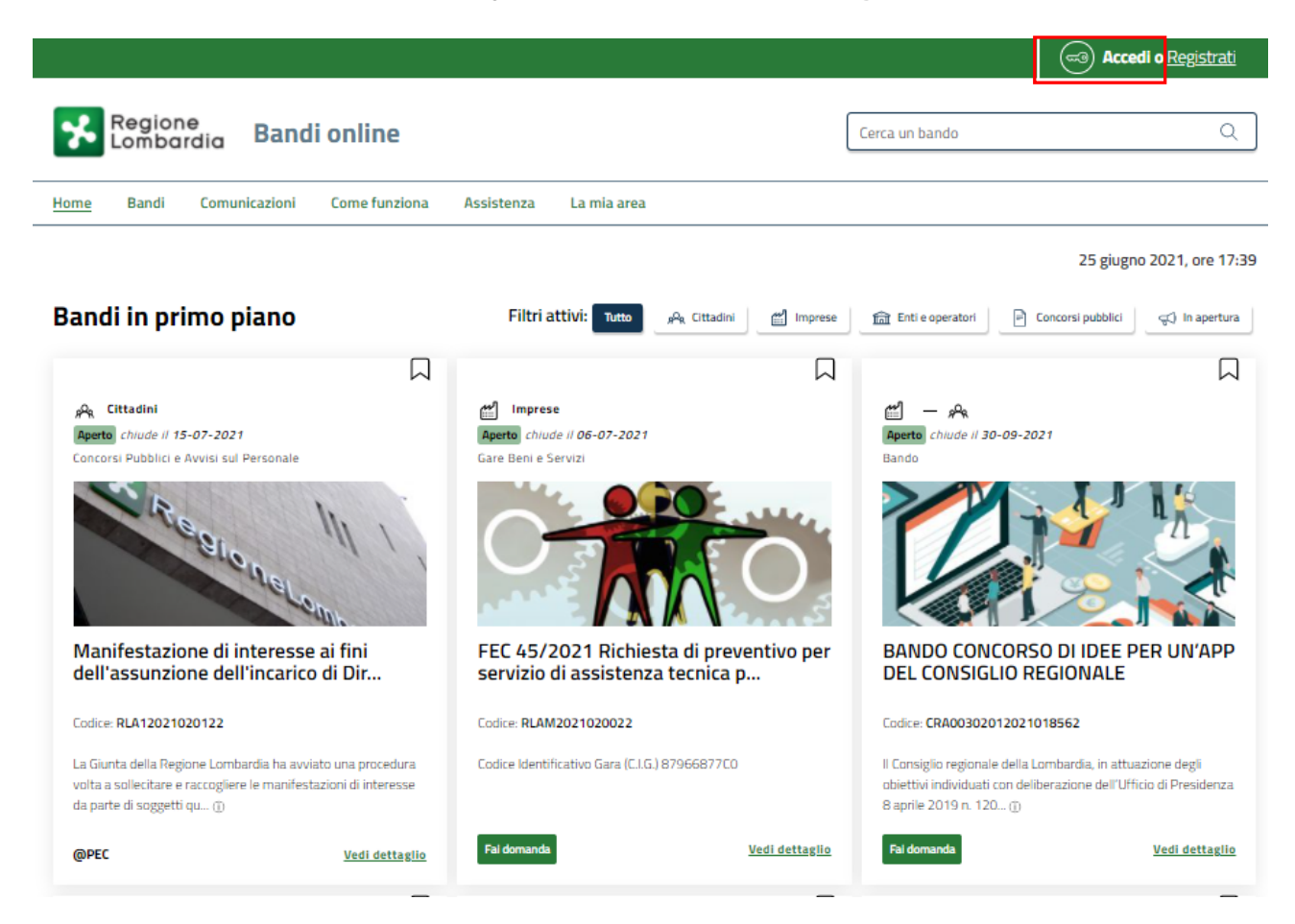

**Figura 1 Accesso a Bandi Online**

<span id="page-4-1"></span>Dalla home page Bandi Online cliccando su "**Accedi al Servizio"** il sistema riporta alla pagina di autenticazione da cui è possibile accedere al servizio.

**Accedi** æ

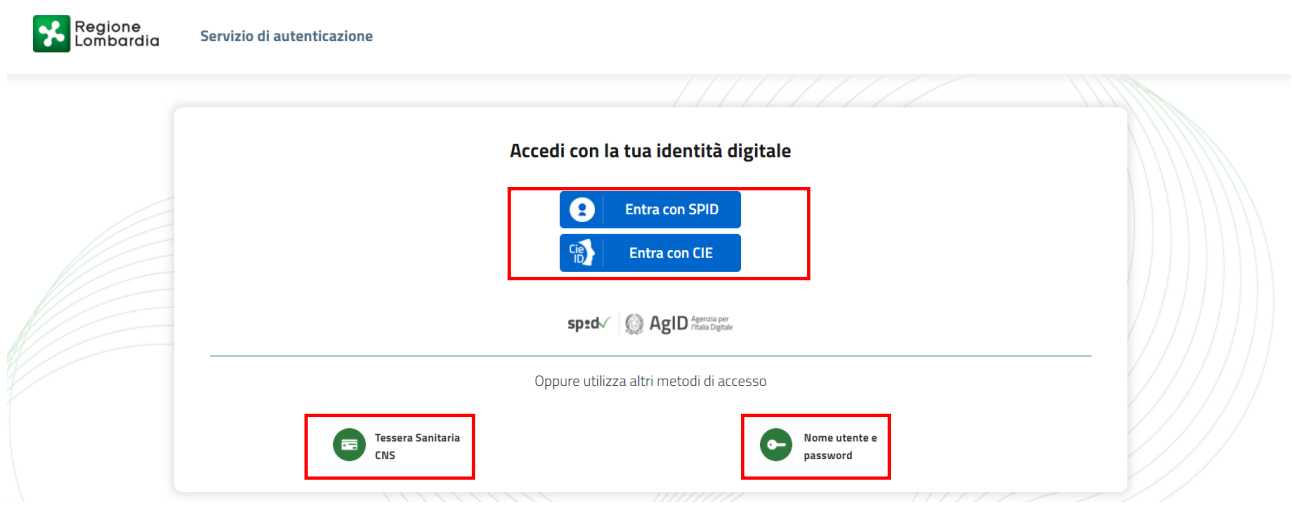

#### **Figura 2 Servizio di Autenticazione**

<span id="page-5-0"></span>Da questa pagina è possibile accedere ai servizi offerti da Bandi Online scegliendo la modalità di autenticazione preferita tra:

- **Autenticazione con LA TUA IDENTITA' DIGITALE:** cliccando su **e** Entra con SPID inserendo le credenziali (username e password) SPID nella pagina che apre il sistema **oppure** cliccando su e utilizzando la propria Carta di Identità Elettronica (CIE) con pin per autenticarsi;
- 畐 • **Autenticazione con TESSERA SANITARIA CNS**, cliccando su **e utilizzando la** e utilizzando la tessera CNS per autenticarsi;

**Tessera Sanitaria** 

### **ATTENZIONE**

Per poter accedere al servizio è necessario essere registrati e validati a sistema.

L'accesso tramite smartcard richiede il lettore di Smart card, la tessera sanitaria CRS o CNS abilitata con pin e il sistema di gestione "*CrsManager*", disponibile sul sito:<http://www.crs.regione.lombardia.it/> .

L'accesso tramite SPID richiede che l'utente sia già in possesso delle credenziali (nome utente e password) SPID, che permettono l'accesso a tutti i servizi online della Pubblica Amministrazione. Tali credenziali sono rilasciate dai soggetti (detti identity provider) autorizzati, tra cui ad esempio Aruba, Infocert, Poste, Sielte o Tim. Per informazioni è possibile consultare il sito istituzionale di riferimento:<https://www.spid.gov.it/>.

L'accesso tramite CIE richiede la Carta di Identità Elettronica (CIE) con il suo codice PIN e l'utilizzo dell'app CieID, scaricandola sul proprio cellulare. Nel caso in cui non si abbia la possibilità di scaricare l'app CieID è possibile utilizzare un lettore smart card contactless. Per informazioni è possibile consultare il sito istituzionale <https://www.cartaidentita.interno.gov.it/identificazione-digitale/cie-id/> .

Una volta autenticati il sistema apre l'Home page di Bandi Online.

#### **ATTENZIONE**

Il sistema si apre con il Profilo "*Cittadino*" attivo nel caso di primo accesso a sistema, altrimenti si apre con l'ultimo profilo utilizzato attivo.

<span id="page-6-0"></span>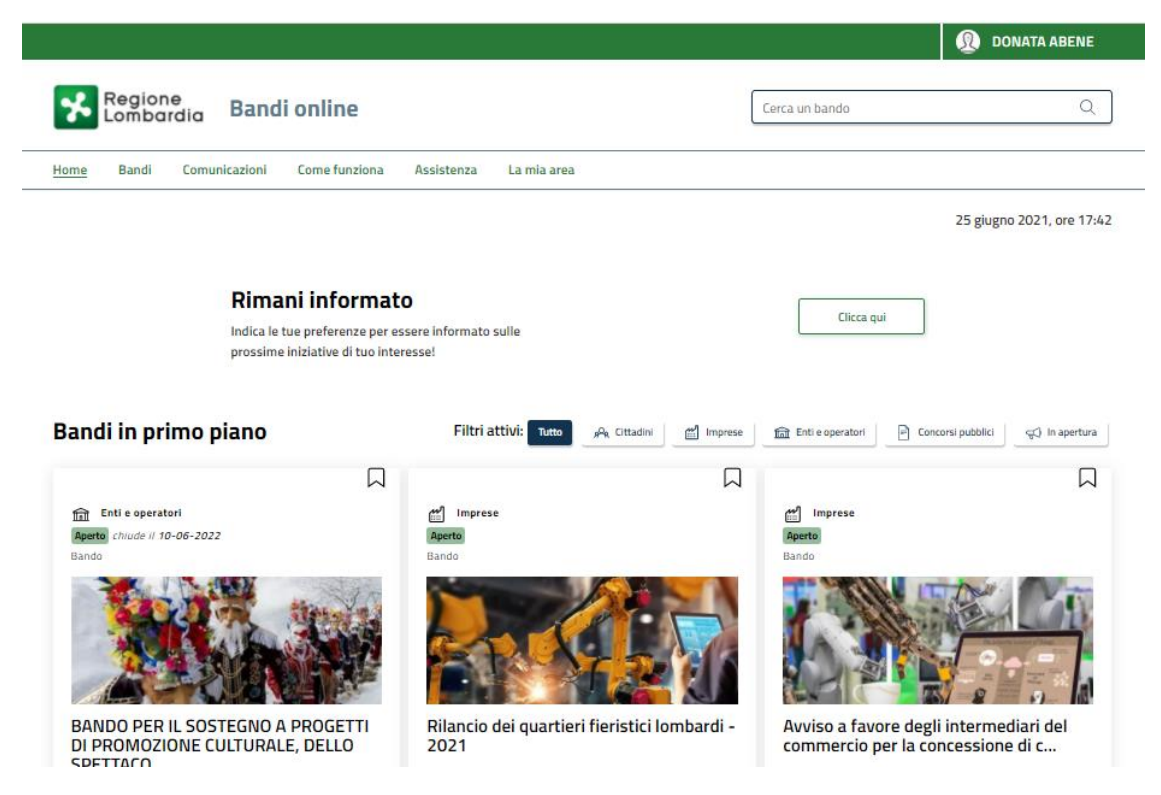

**Figura 3 Home page Bandi Online – Profilo Cittadino**

# <span id="page-7-0"></span>**3. Presentazione della Domanda di Adesione**

Per poter procedere con la compilazione della Domanda di Adesione al bando è necessario, una volta effettuato l'accesso al servizio *Bandi online* selezionare il profilo di interesse.

Dalla home page fare click sul profilo riportato nella barra del menu in alto a destra.

Il sistema visualizza il menu a tendina con l'elenco dei profili. Scorrere l'elenco dei profili e selezionare quello di interesse, per attivarlo.

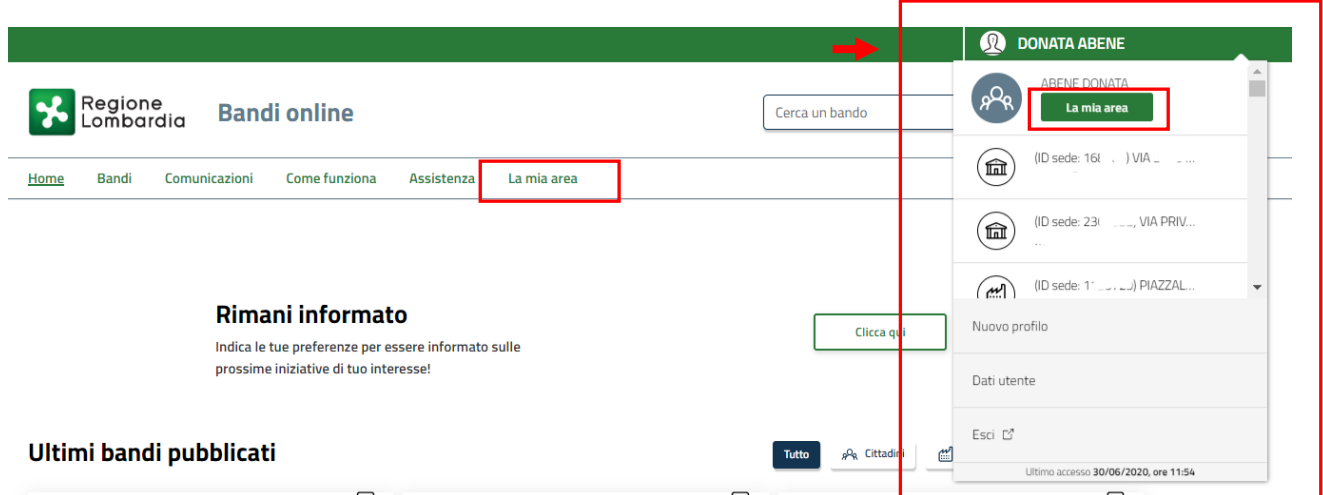

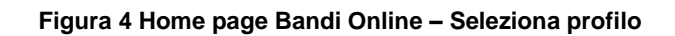

<span id="page-7-1"></span>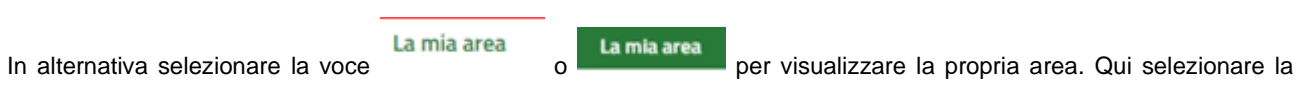

### 图 Dati utente

voce per visualizzare i dettagli della propria utenza.

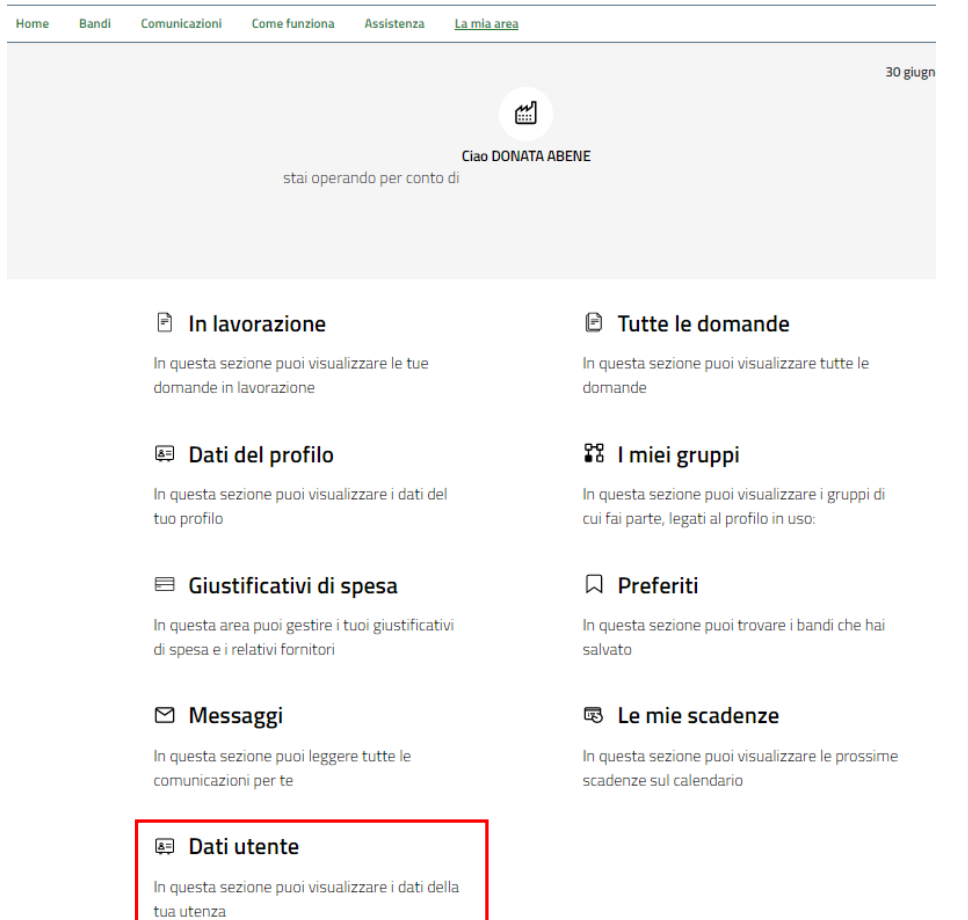

#### **Figura 5 La mia area: dati utente**

<span id="page-8-0"></span>Visualizzati i dati utente, selezionare la Tab "I MIEI PROFILI" per visualizzare l'elenco dei propri profili.

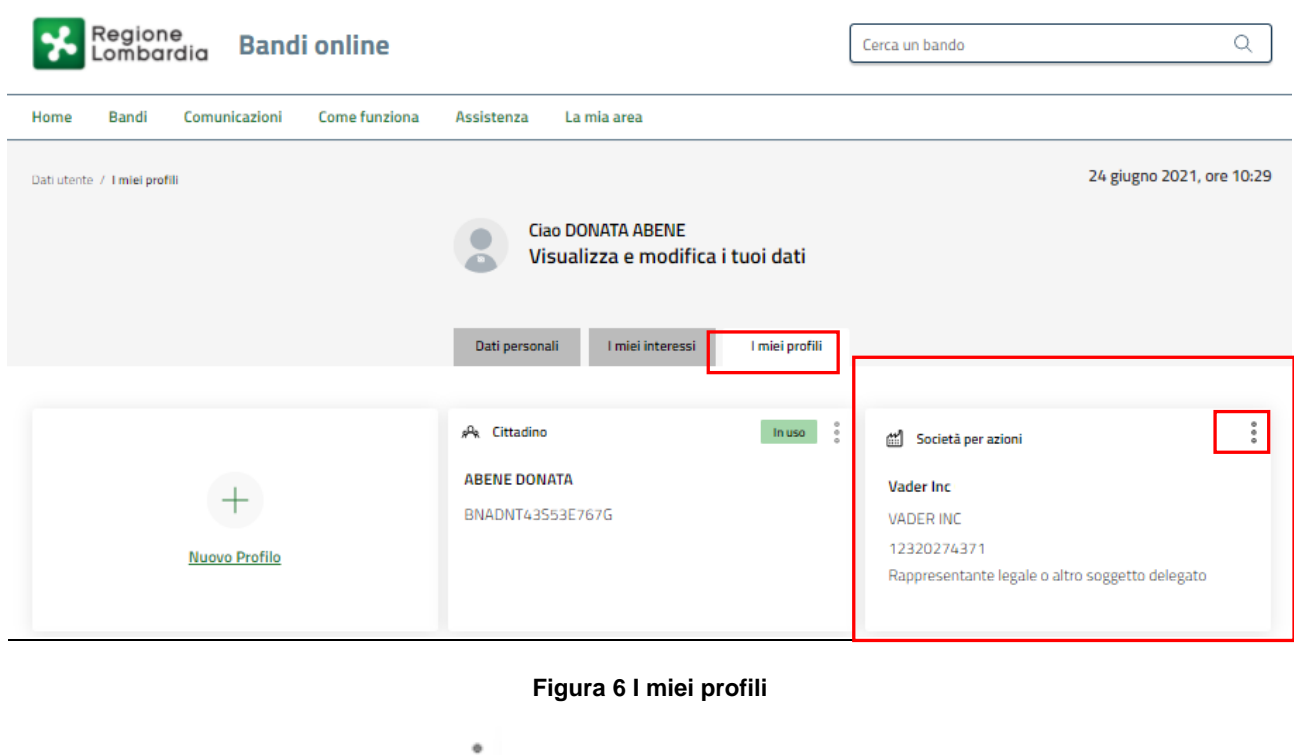

<span id="page-8-1"></span>Individuato quello di interesse fare clic su per poterlo utilizzare.

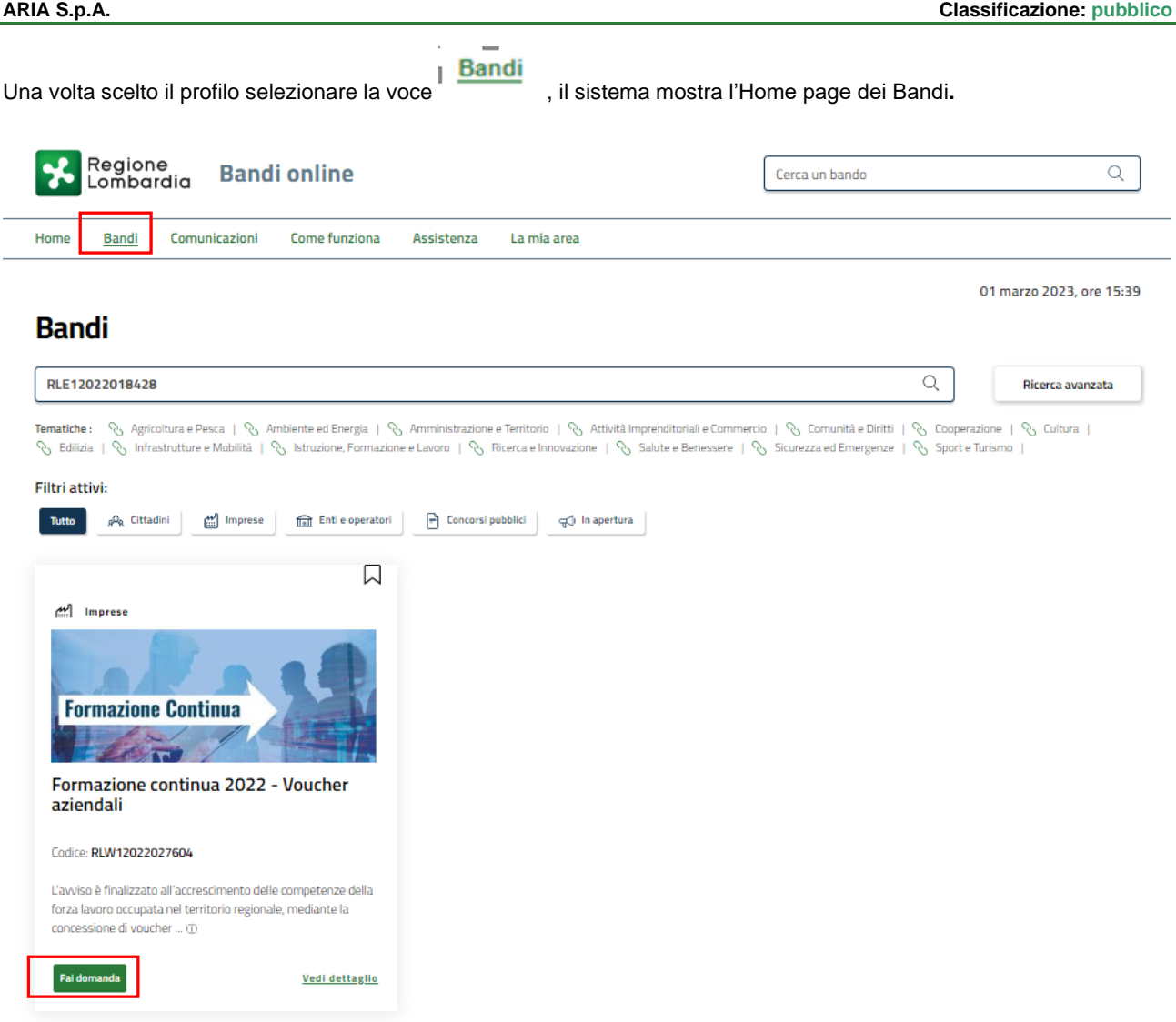

#### **Figura 7 Home page Bandi**

<span id="page-9-0"></span>Cliccando su "VEDI DETTAGLIO" Vedi dettaglio il sistema apre il collegamento alla pagina web da cui è possibile visualizzare le informazioni principali sul bando e accedere alla eventuale manualistica presente.

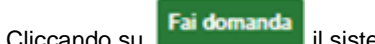

Cliccando su **Fai domanda** il sistema genera la domanda suddivisa in moduli da compilare.

<span id="page-9-1"></span>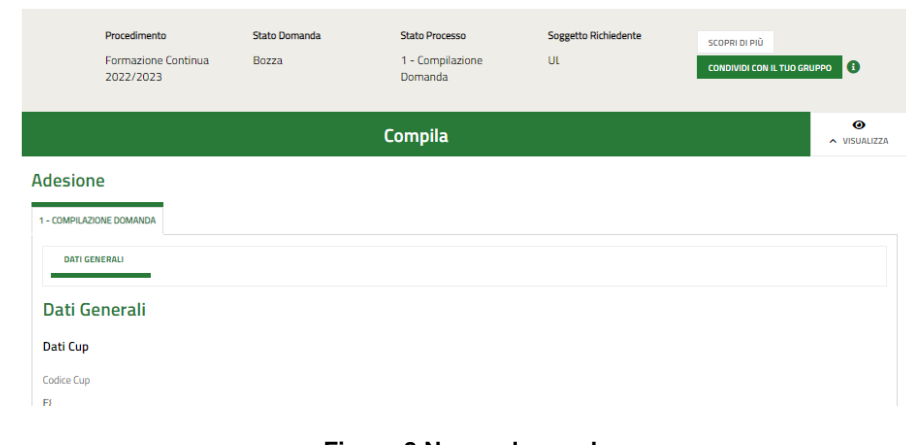

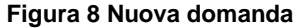

## <span id="page-10-0"></span>**3.1 Modulo 1 di 5: Dati generali**

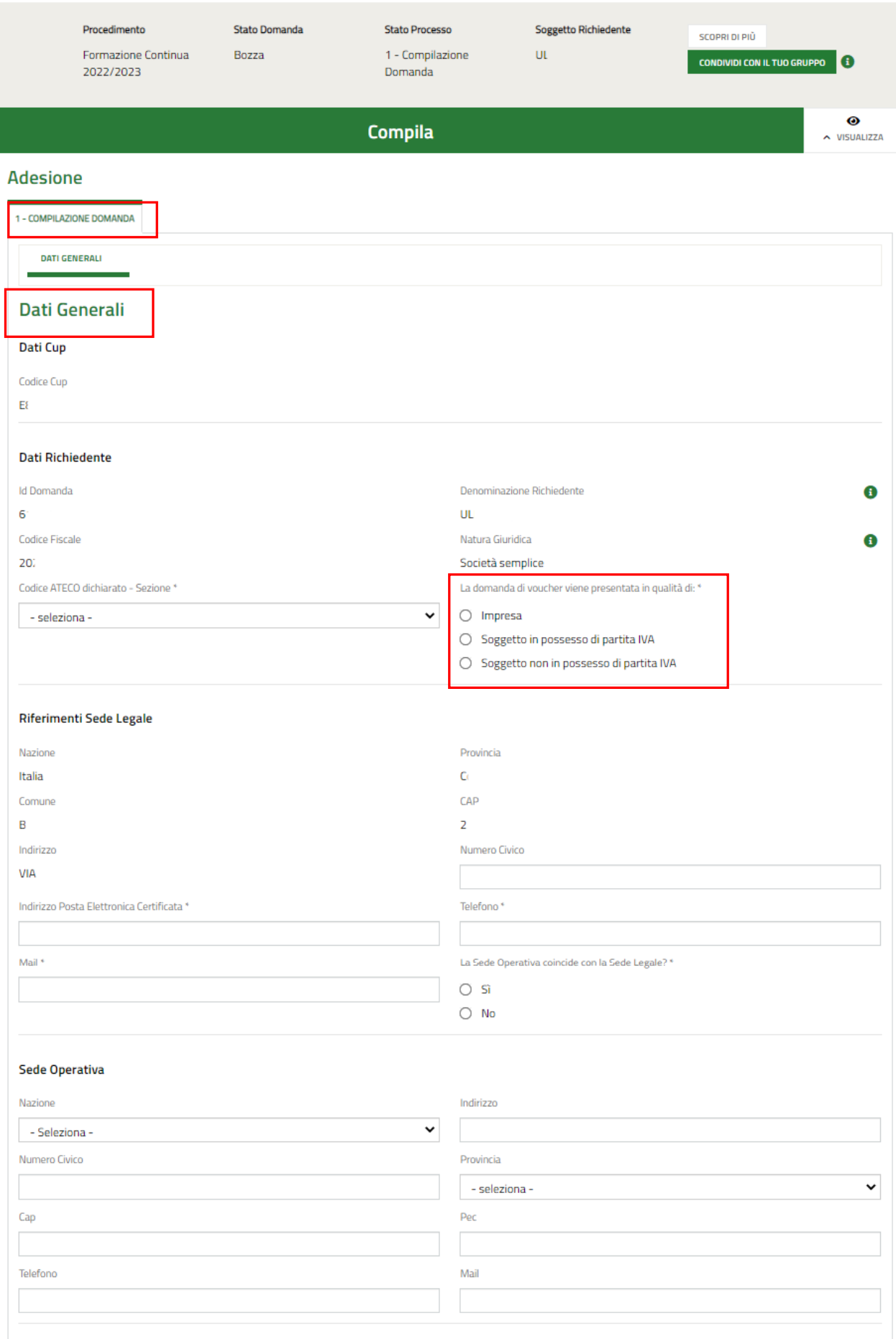

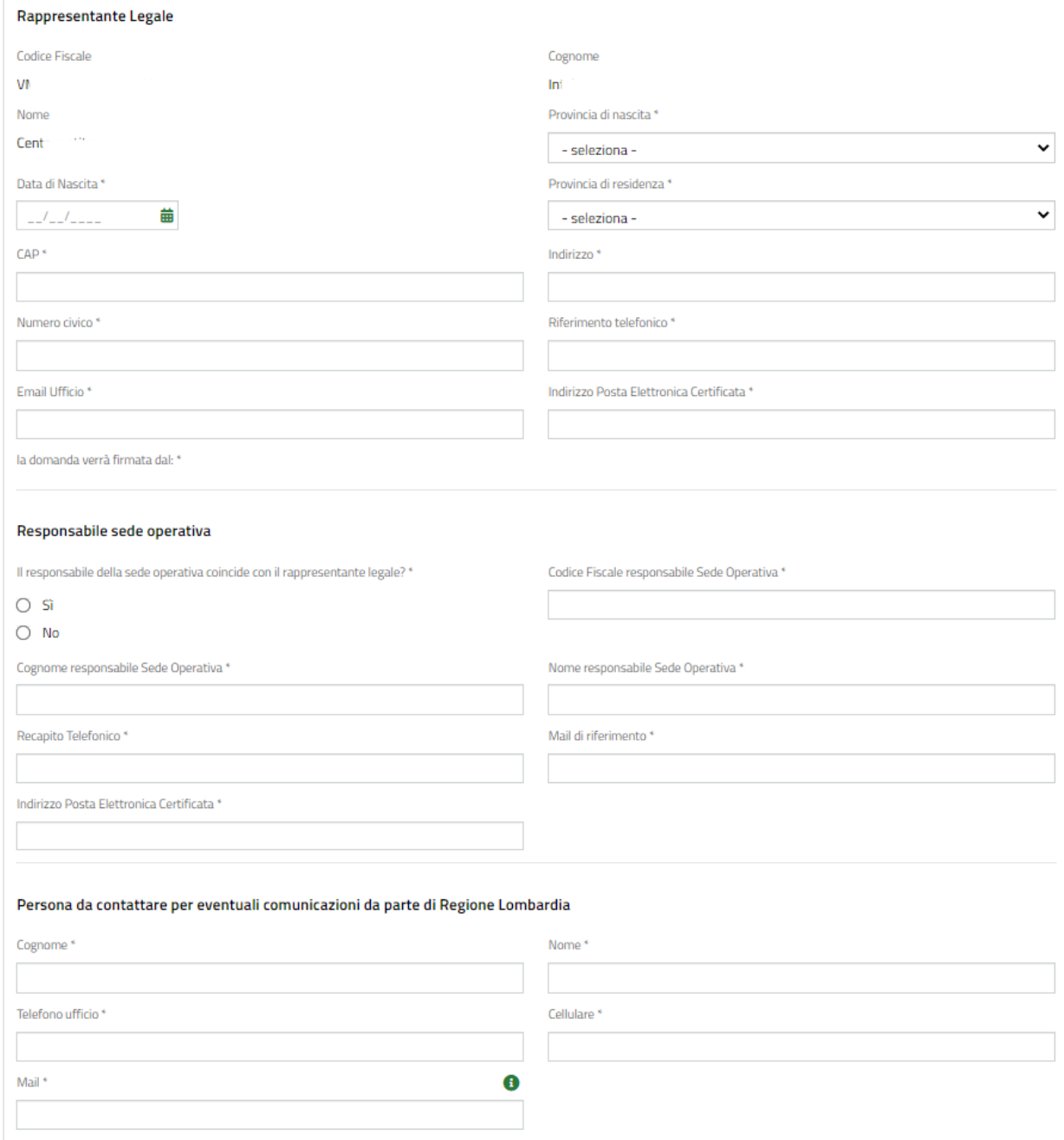

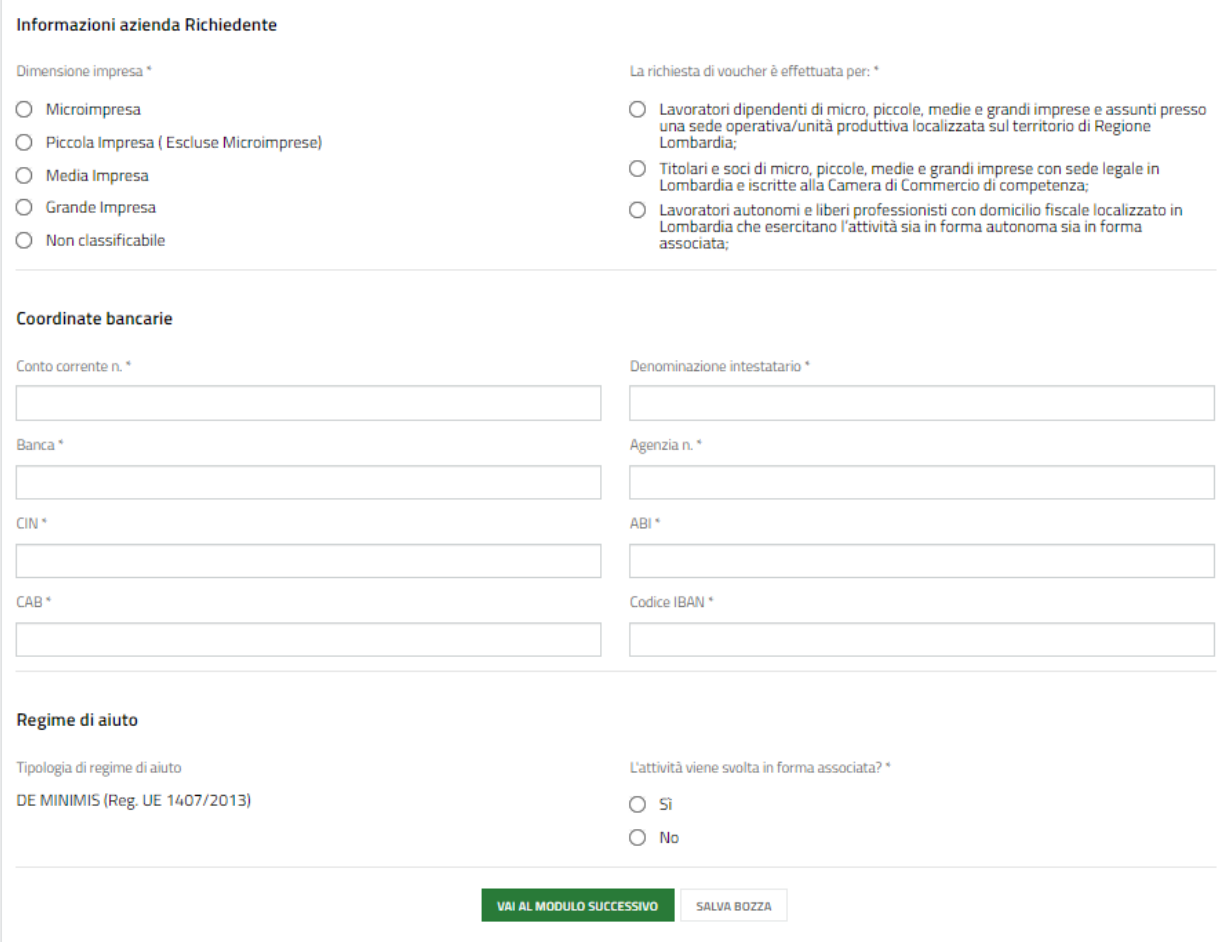

**Figura 9 Modulo 1 di 5: Dati generali**

<span id="page-12-0"></span>Prendere visione dei **Dati Cup**, dei **Dati richiedente** e dei **Riferimenti sede legale** riportati e compilare i dati mancanti richiesti.

Sarà necessario specificare se la domanda voucher è presentata in qualità di Impresa, Soggetto in possesso di partita IVA o Soggetto non in possesso di partita IVA.

Dopo aver effettuato la scelta sarà necessario inserire i dati ulteriori che il sistema richiede.

#### Se Soggetto in possesso di partita iva:

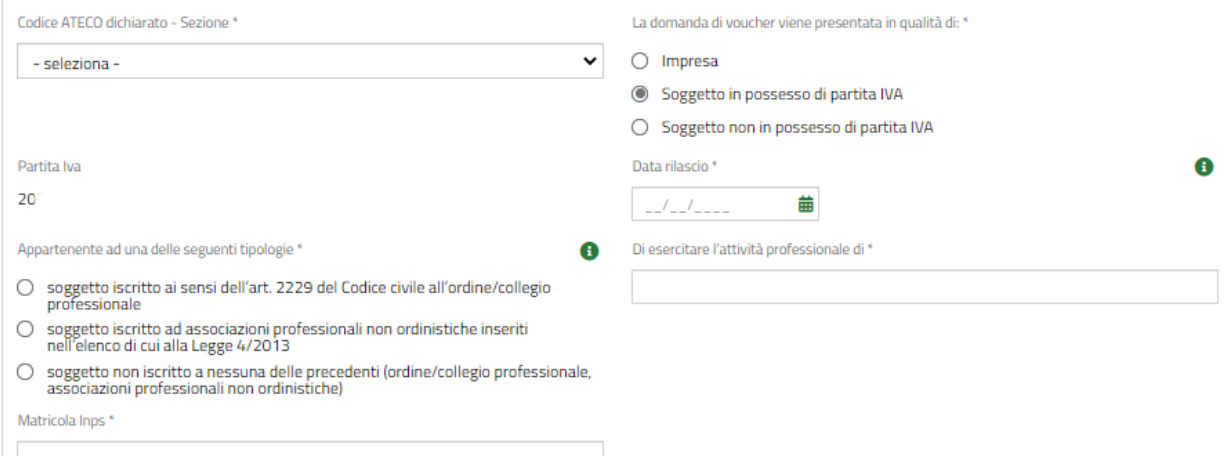

#### <span id="page-12-1"></span>**Figura 10 Soggetto in possesso di partita IVA**

Compilare la data di rilascio della partita Iva, specificare la categoria di appartenenza e inserire le informazioni in merito al Domicilio fiscale richieste.

#### **ATTENZIONE**

#### In funzione della categoria di appartenenza dichiarata il sistema richiede l'inserimento di info di dettaglio.

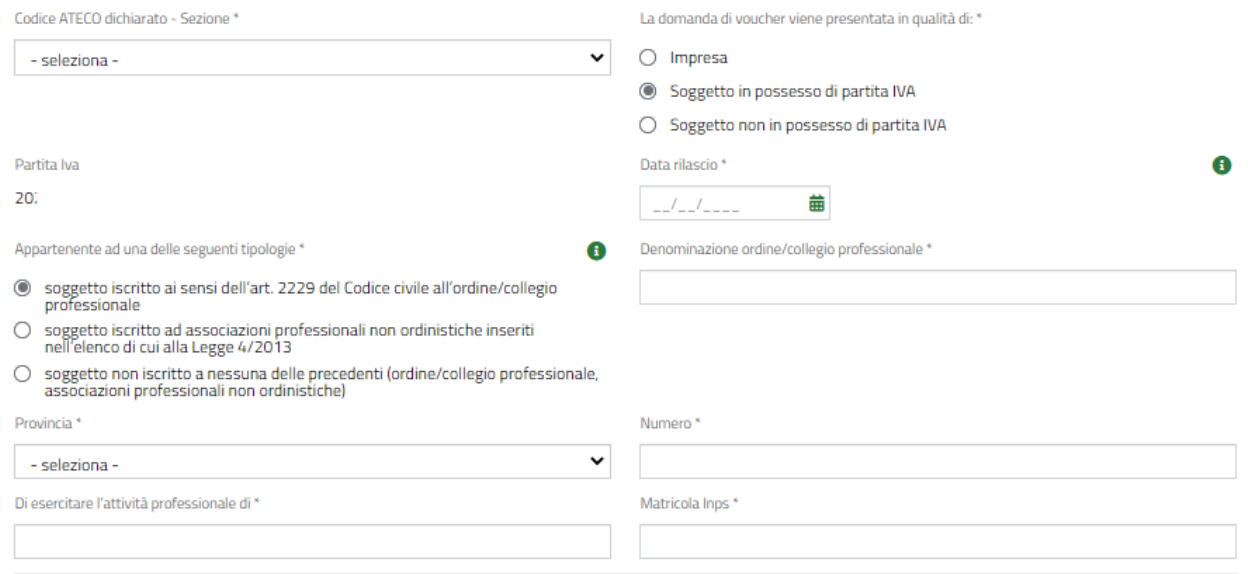

#### **Figura 11 Soggetto iscritto ai sensi dell'art. 2229 del …**

<span id="page-13-0"></span>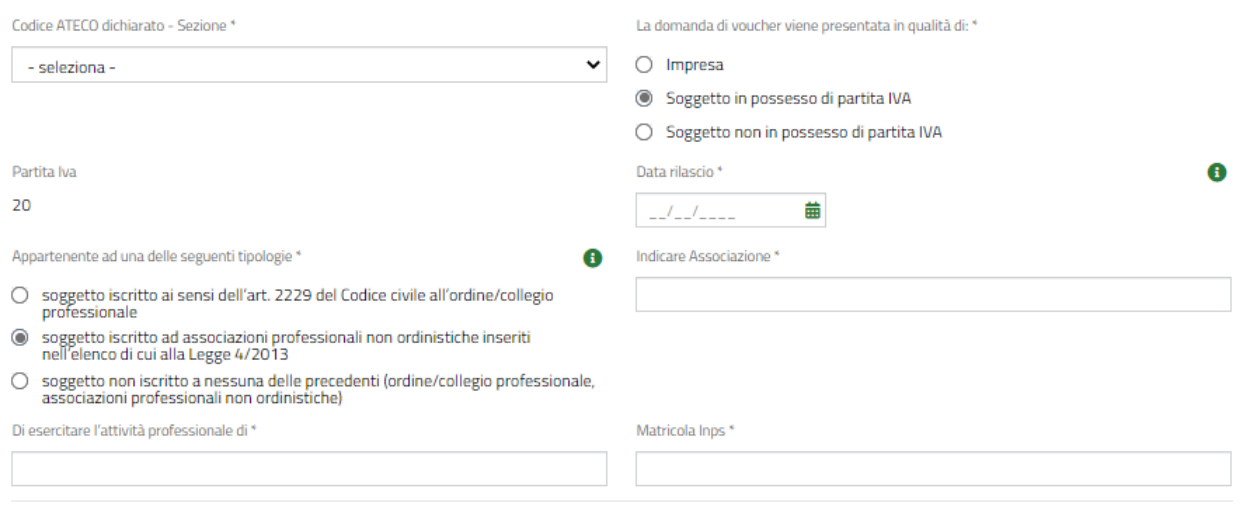

<span id="page-13-1"></span>**Figura 12 Soggetto iscritto ad associazioni professionali….**

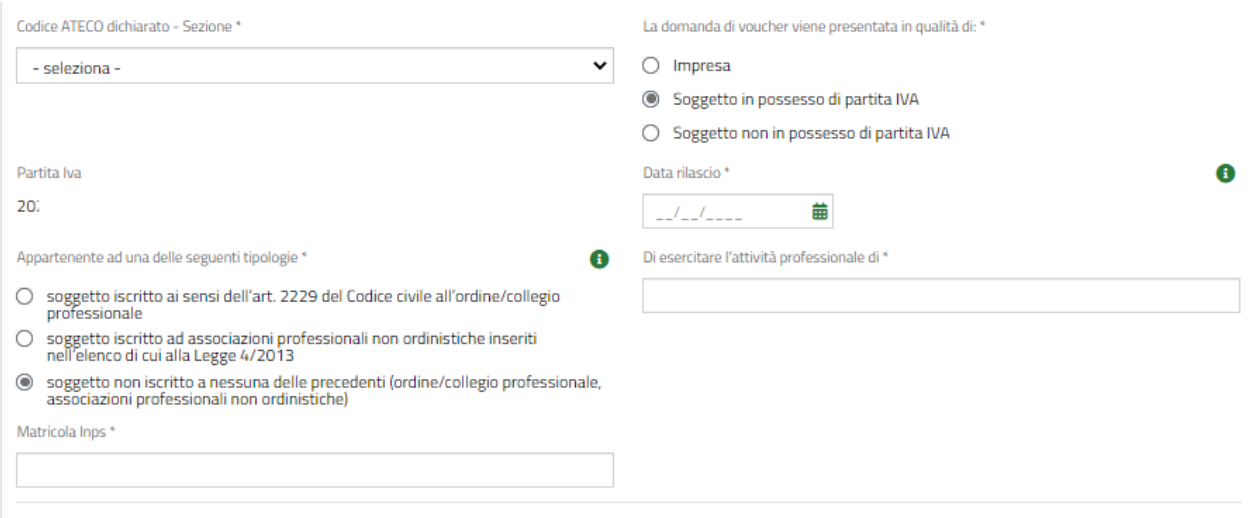

#### **Figura 13 Soggetto non iscritto a nessuna delle precedenti…**

#### <span id="page-14-0"></span>Se Soggetto non in possesso di partita iva:

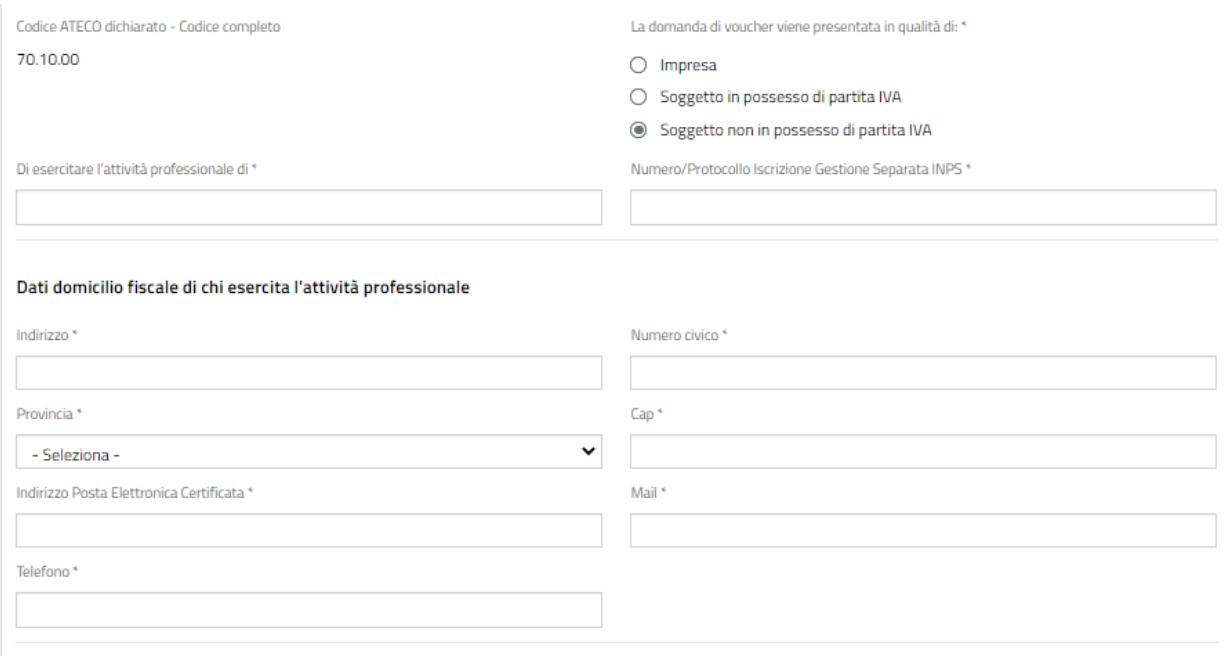

#### **Figura 14 Soggetto non in possesso di partita IVA**

<span id="page-14-1"></span>Compilare il Numero/Protocollo iscrizione gestione separata e specificare l'attività professionale esercitata.

#### Se Impresa:

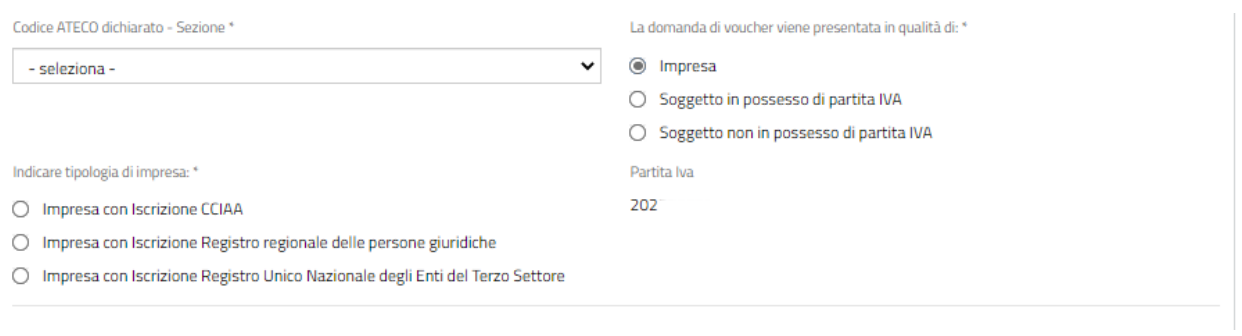

#### **Figura 15 Impresa (con o senza P.IVA)**

<span id="page-15-0"></span>Sarà necessario specificare la tipologia di impresa, selezionandola tra quelle proposte. In funzione della scelta fatta bisognerà inserire i dati richiesti e compilare i dati della sede operativa.

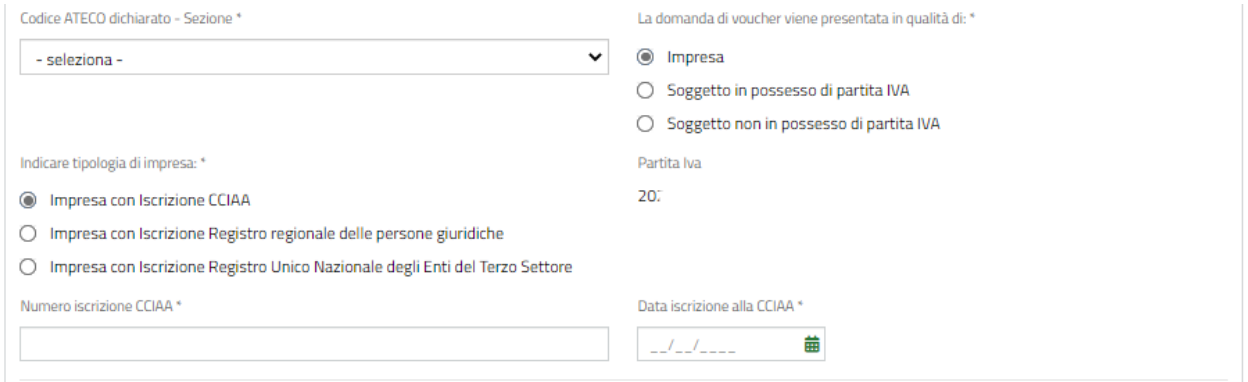

#### **Figura 16 Impresa con Iscrizione CCIAA**

<span id="page-15-1"></span>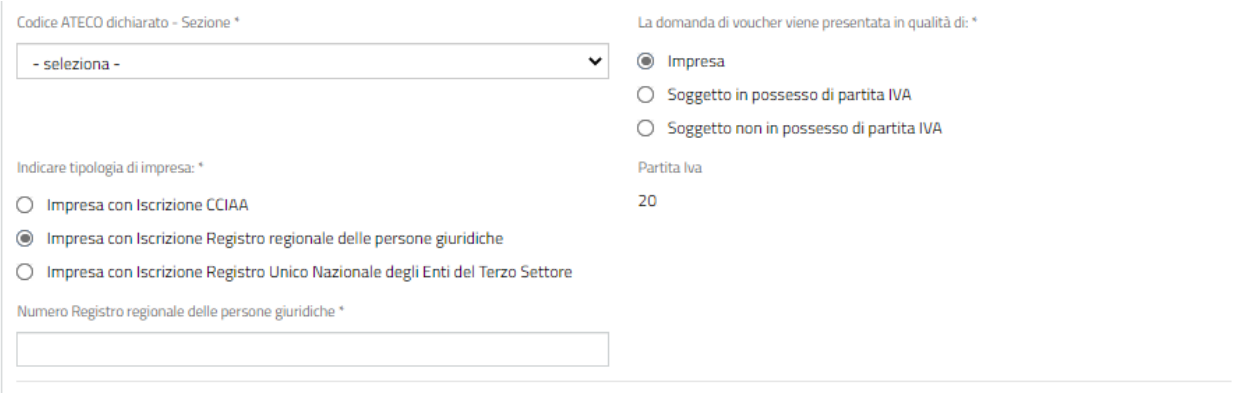

#### <span id="page-15-2"></span>**Figura 17 Impresa con Iscrizione Registro regionale delle persone giuridiche)**

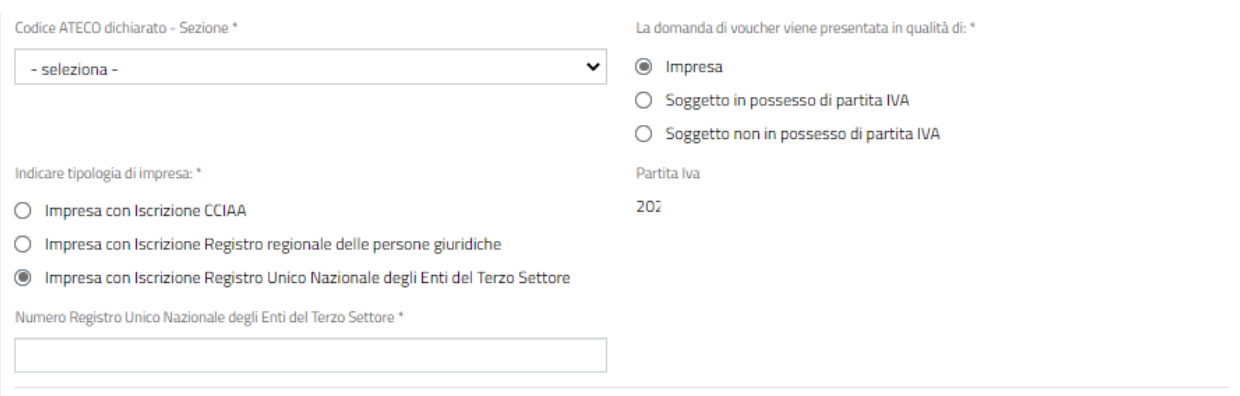

**Figura 18 Impresa con Iscrizione Registro Unico Nazionale degli Enti del Terzo Settore**

<span id="page-16-0"></span>Proseguire la compilazione valorizzando i dati del **Rappresentante legale**.

SI RICORDA CHE se la domanda verrà presentata da un delegato con potere di rappresentanza, dovranno essere compilati anche i suoi dati.

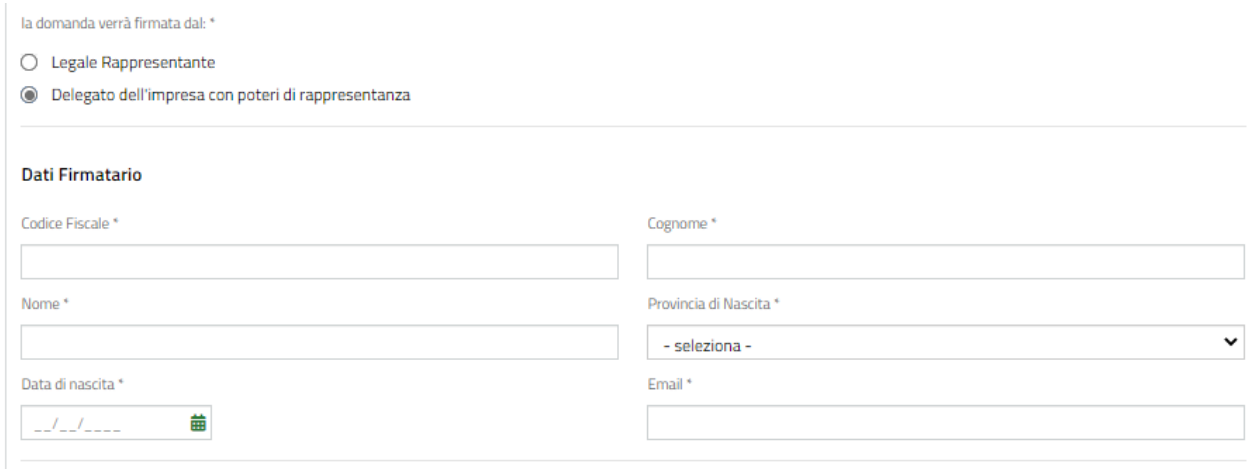

#### **Figura 19 Firmatario diverso dal rappresentante legale**

<span id="page-16-1"></span>Compilare i dati del **Responsabile sede operativa**, della **Persona da contattare per eventuali comunicazioni da parte di Regione Lombardia** e valorizzare le **Coordinate Bancarie**.

Valorizzare le **Informazioni Azienda Richiedente** compilando i dati richiesti.

SI RICORDA CHE il sistema richiede l'inserimento di ulteriori dati o meno in funzione della tipologia di soggetto che presente la richiesta e in funzione delle informazioni sull'azienda inserite.

#### **ATTENZIONE**

I soggetti NON in possesso di Partita IVA, dovranno specificare solo la Dimensione Impresa.

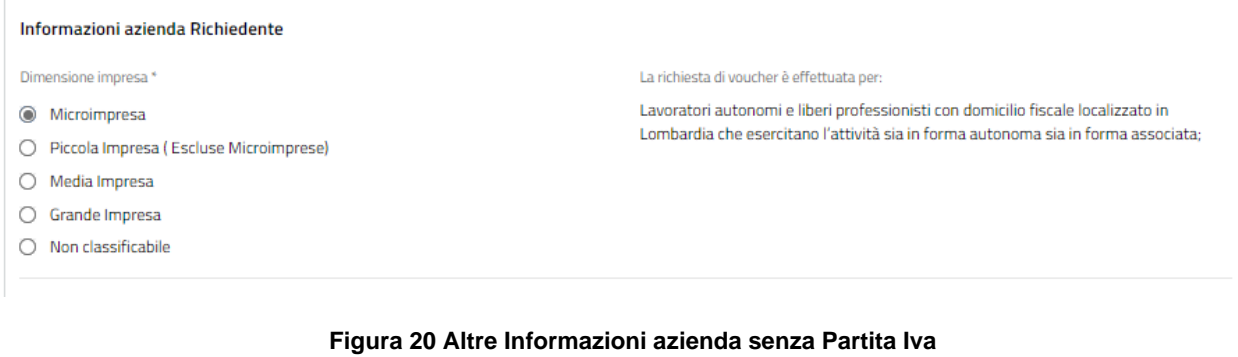

<span id="page-17-0"></span>I soggetti con Partita iva e i soggetti Impresa, devono indicare per chi viene effettuata la richiesta di voucher.

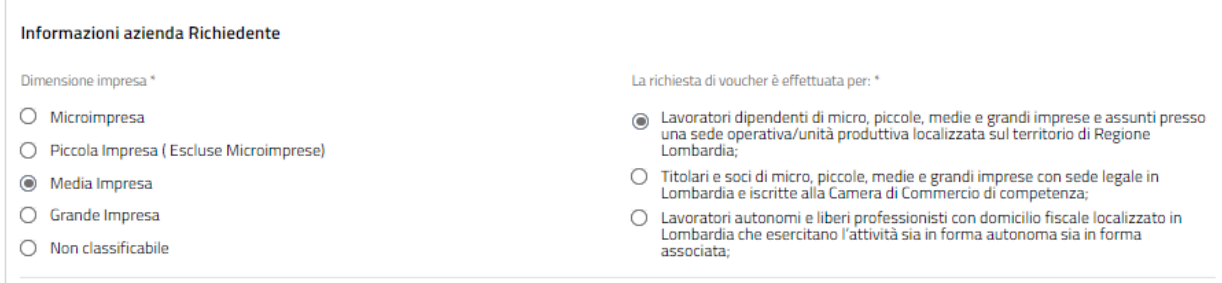

#### **Figura 21 Altre Informazioni azienda Voucher richiesto per…**

<span id="page-17-1"></span>Nel caso in cui la richiesta di voucher sia effettuata per "*Lavoratori dipendenti di micro, piccole, medie e grandi imprese e assunti presso una sede operativa/unità produttiva localizzata sul territorio di Regione Lombardi*" come in figura sopra, il sistema richiede l'inserimento dei **Dati CCN applicato.**

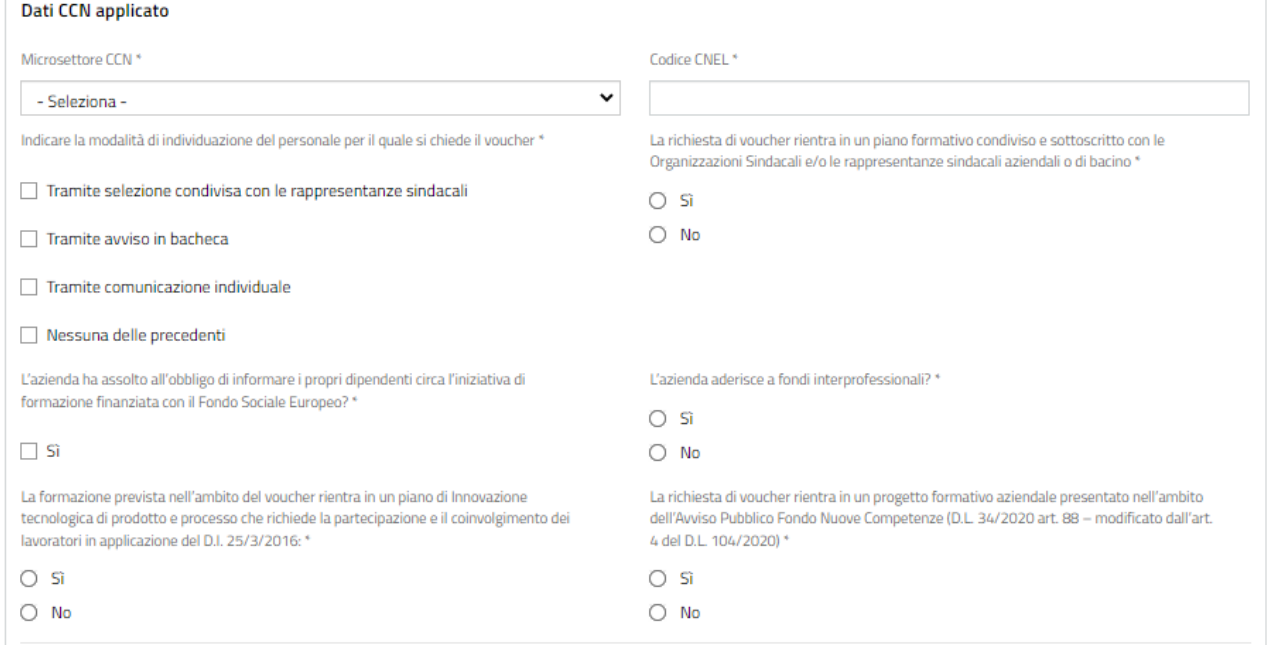

#### **Figura 22 Dati CCN applicato**

<span id="page-17-2"></span>Concludere la compilazione prendendo visualizzando l'area **Regime di aiuto scelto**

SI RICORDA CHE il solo regime di aiuto ammesso è DE MINIMIS ed è riportato in automatico dal sistema.

SI RICORDA CHE se la domanda è presentata da un Soggetto in possesso di partita IVA sarà necessario indicare se l'attività viene svolta in forma associata o meno.

Qualora il soggetto svolga l'attività in forma associata, oltre a specificarlo, si dovrà inserire a sistema i Soci dello studio associato.

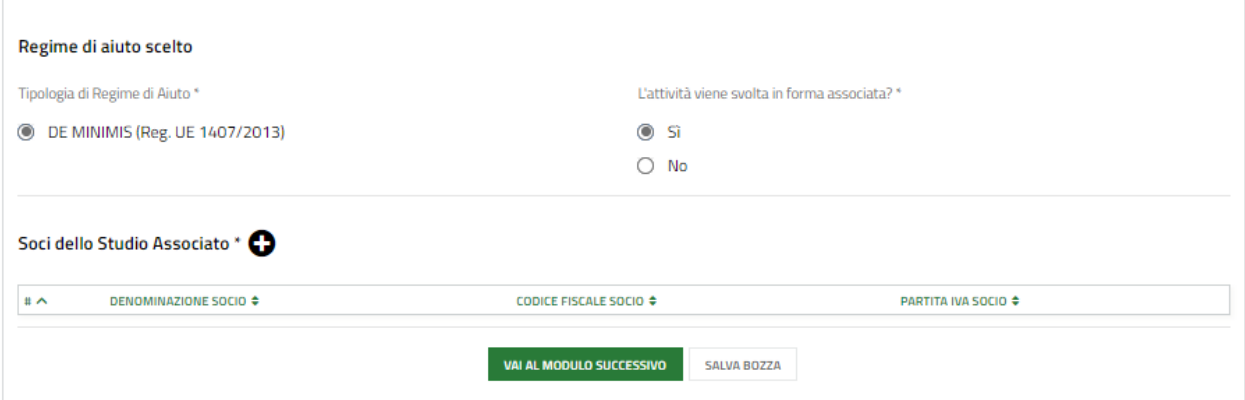

#### **Figura 23 Attività svolta in forma associata**

<span id="page-18-0"></span>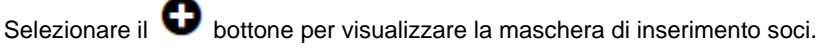

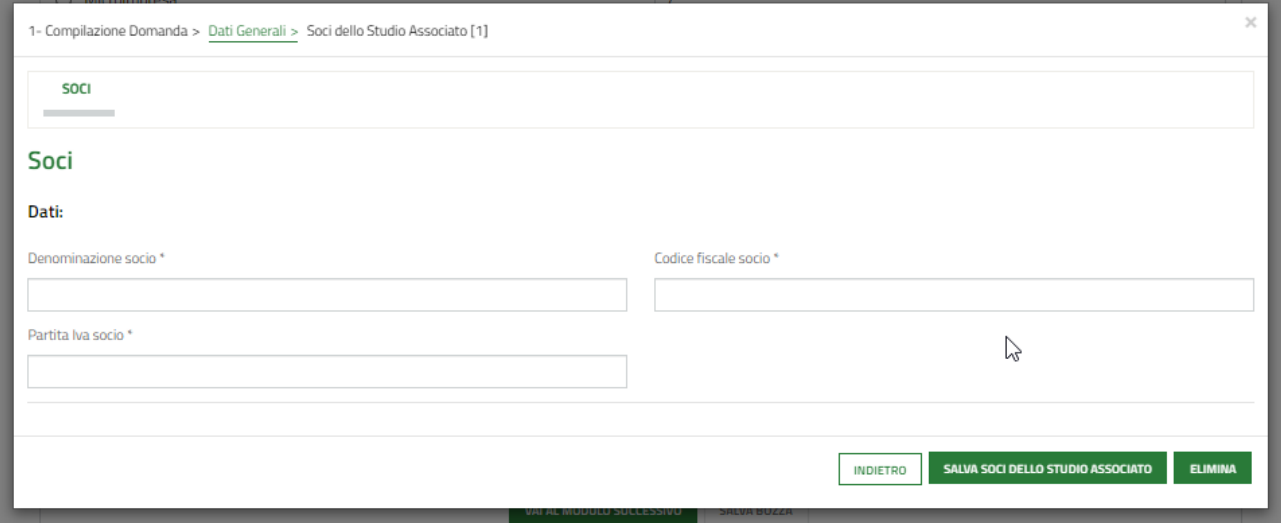

**Figura 24 Soci**

<span id="page-18-1"></span>SI RICORDA CHE se la domanda è presentata da un soggetto *Impresa* sarà necessario indicare se l'attività viene svolta in forma autonoma o meno.

Qualora l'impresa NON sia autonoma, oltre a specificarlo, si dovranno inserire a sistema le imprese associate.

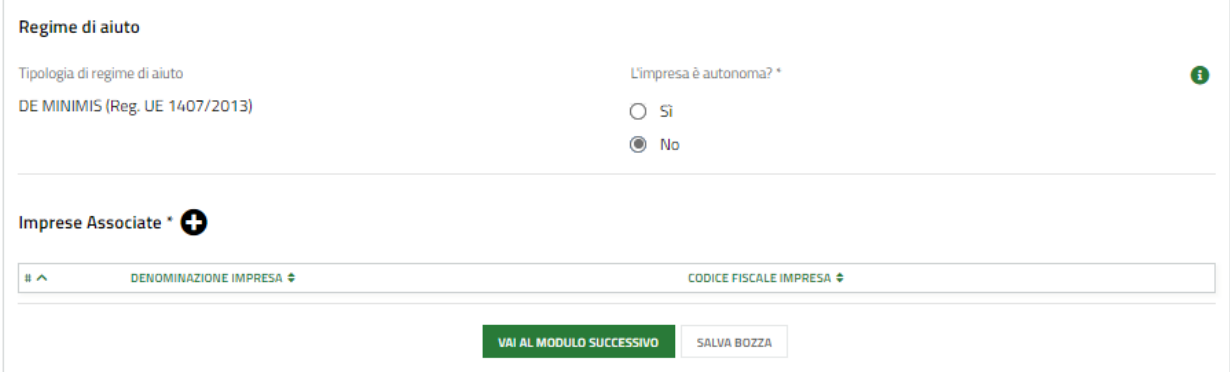

#### **Figura 25 Attività svolta in forma NON autonoma**

<span id="page-19-0"></span>Selezionare il  $\bullet$  bottone per visualizzare la maschera di inserimento Imprese associate.

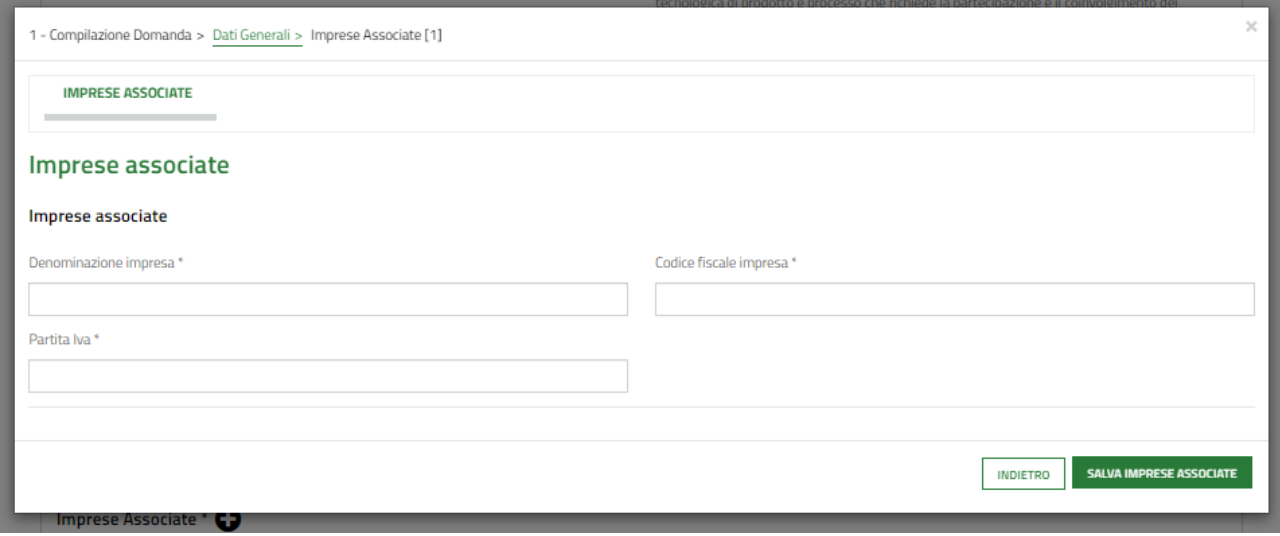

#### **Figura 26 Imprese associate**

<span id="page-19-1"></span>Al termine della compilazione cliccare su **varia modulo successivo** per confermare i dati inseriti e passare al modulo successivo.

Il sistema effettua controlli sulle informazioni inserite nei termini di presenza dei dati obbligatori, formato e coerenza coi requisiti di partecipazione al bando. Nel caso in cui siano rispettate tutte le predette condizioni la pratica viene salvata e passa al modulo successivo, in caso contrario verrà segnalato in rosso il relativo messaggio di errore. Sarà necessario correggere i dati errati per poter proseguire.

## <span id="page-20-0"></span>**3.2 Modulo 2 di 5: Dati percorso**

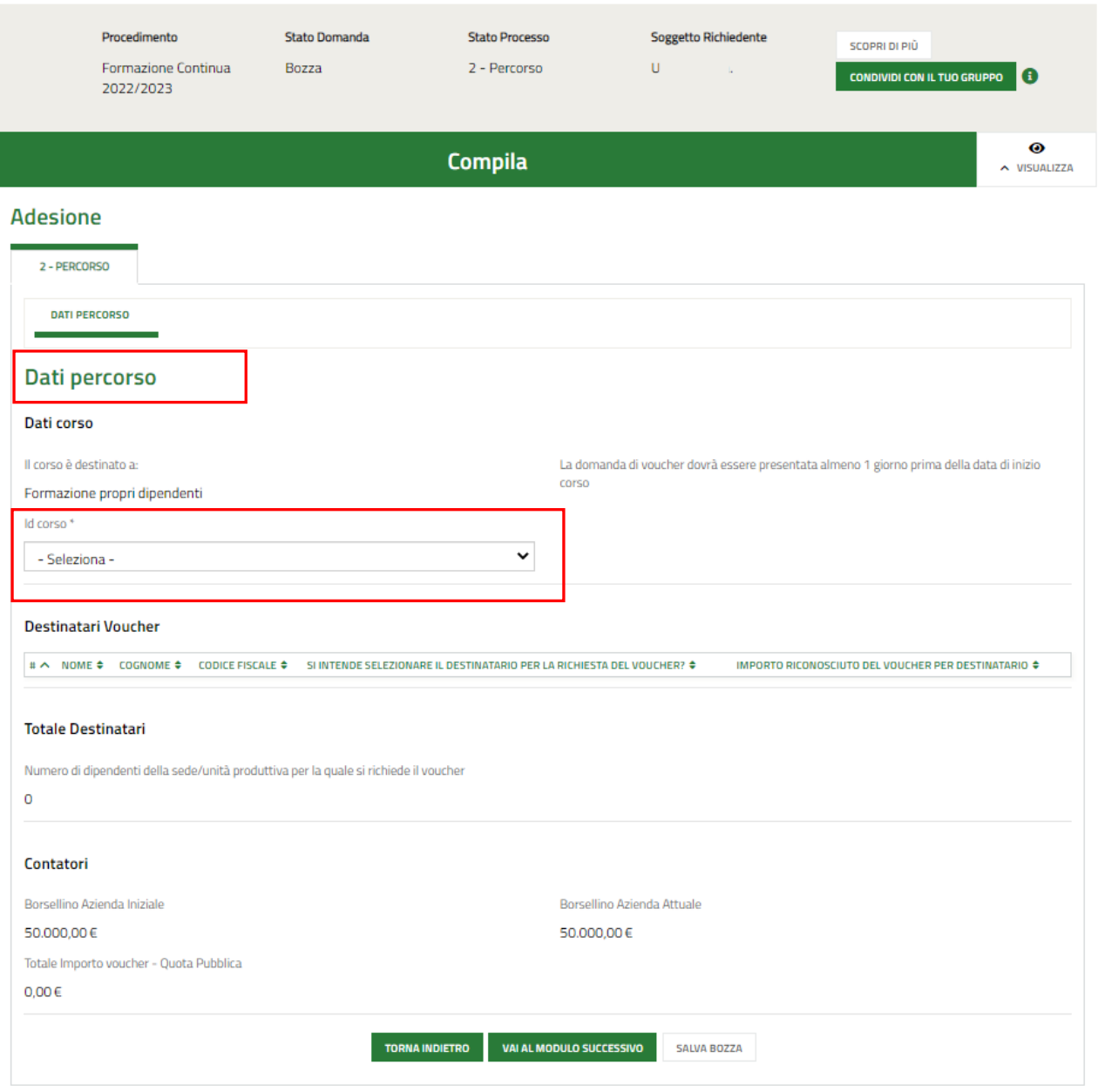

**Figura 27 Dati percorso**

<span id="page-20-1"></span>In questo modulo è necessario inserire i dati del percorso scelto.

Selezionare l'Id Percorso tra quelli proposti dal sistema a menu a tendina, per visualizzare tutte le informazioni in merito che il sistema carica.

#### **ARIA S.p.A. Classificazione: pubblico**

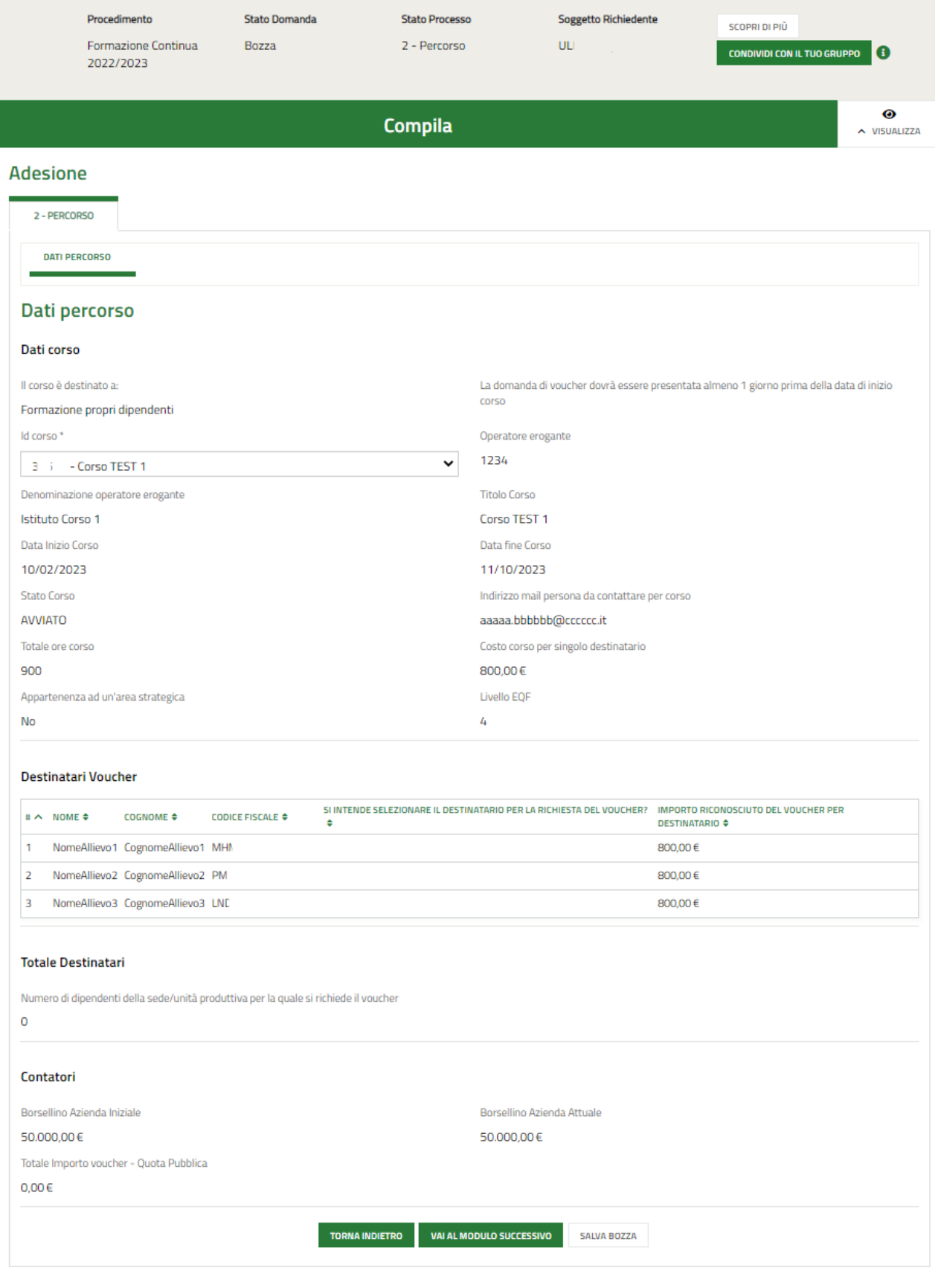

#### **Figura 28 Dati Percorso selezionato**

<span id="page-21-0"></span>Il sistema carica i dati di dettaglio del corso selezionato e l'elenco dei Destinatari.

#### Prendere visione delle **Dati corso** e proseguire la compilazione valorizzando le info dei **Destinatari Voucher**.

Selezionare la riga del destinatario di interesse per visualizzarne la maschera di informazioni da completare.

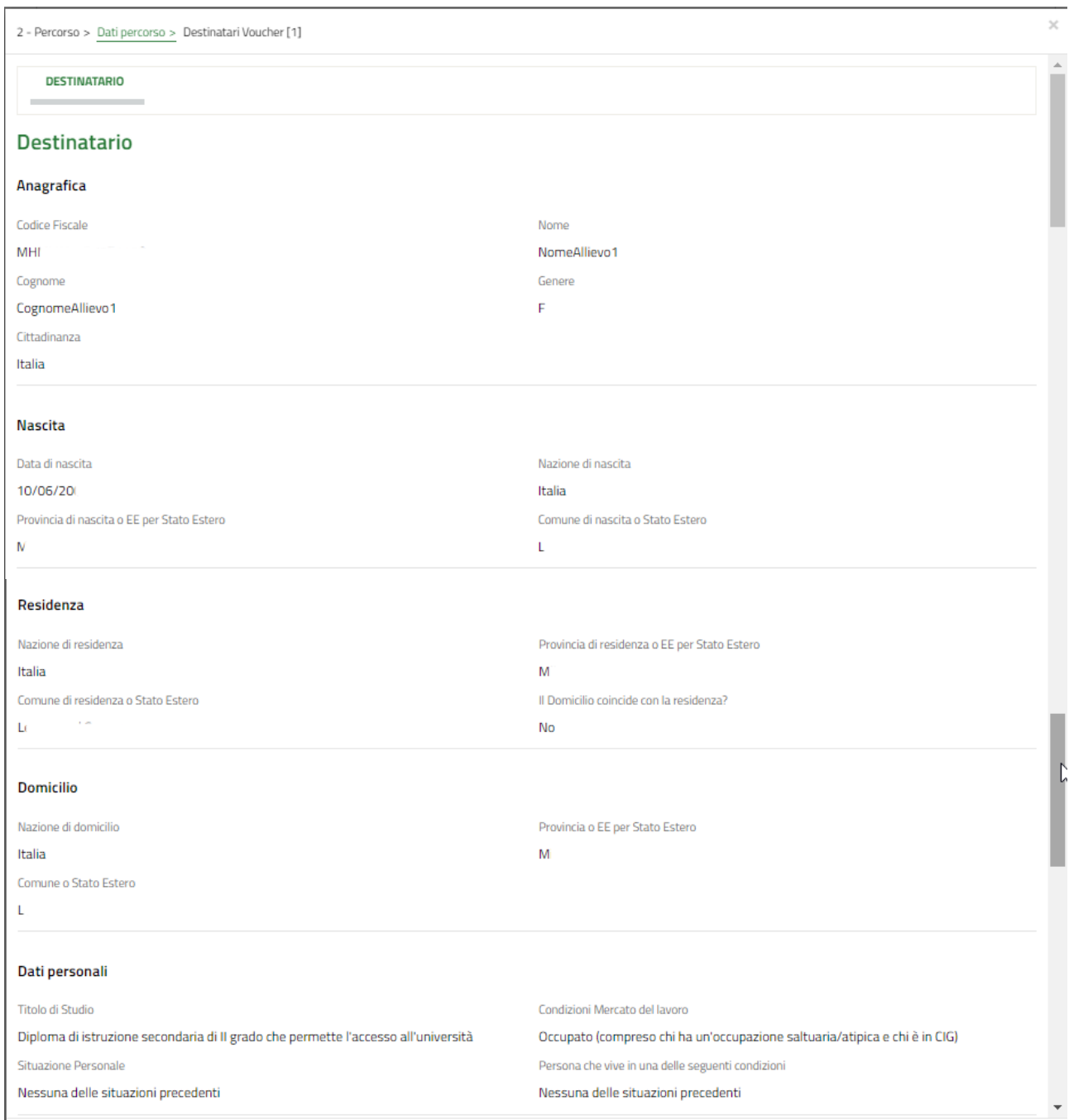

×

#### Dati sensibili

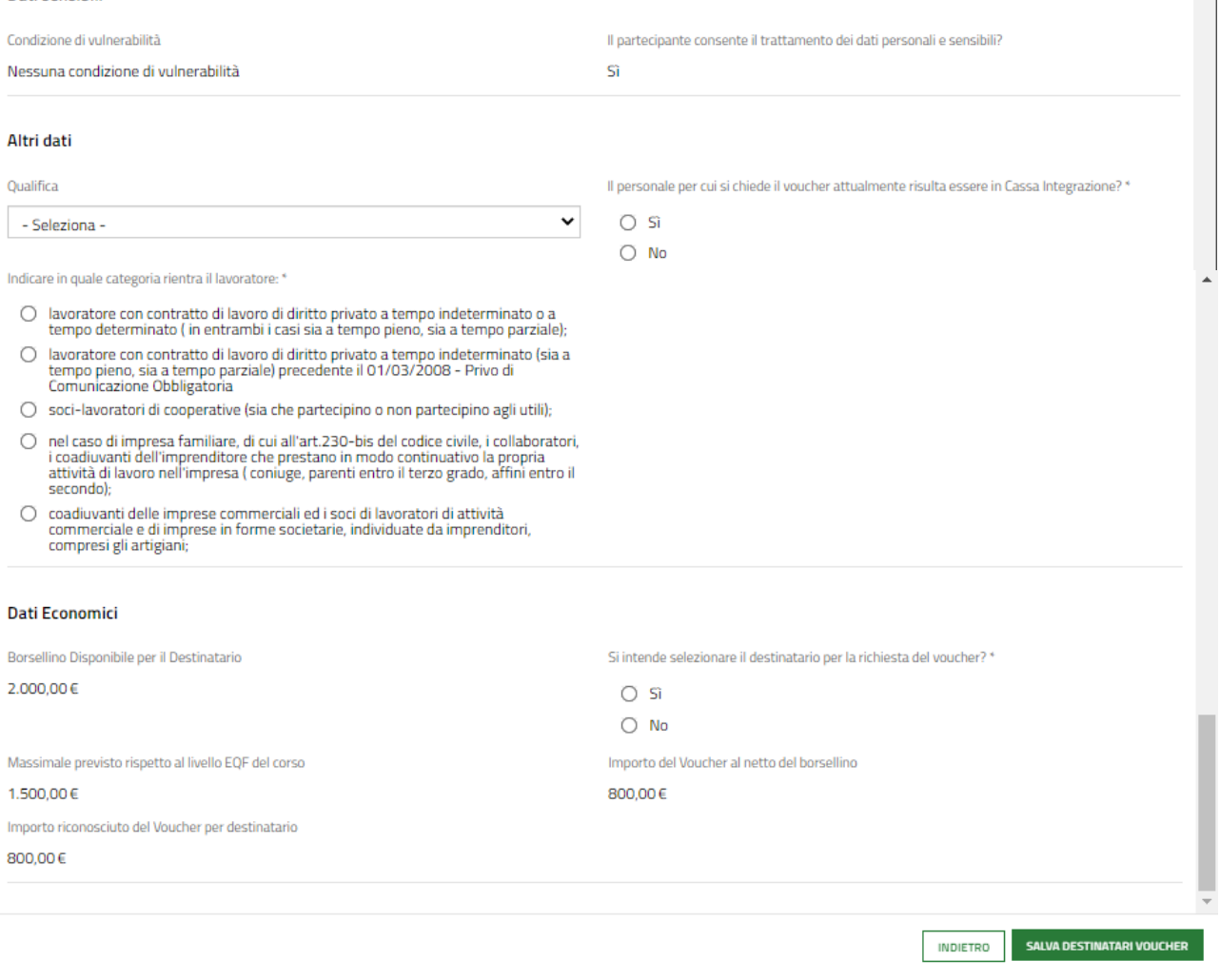

#### **Figura 29 Dati Percorso selezionato**

<span id="page-23-0"></span>Visionare le informazioni riportate su destinatario del voucher relative ad Anagrafica, Nascita, Residenza, Domicilio, dati personali e Dati sensibili. Sarà necessario compilare gli **Altri Dati**.

Specificare la qualifica e se il personale per cui si chiede il voucher attualmente risulta essere in Cassa Integrazione o meno.

Se il soggetto risulta essere in Cassa Integrazione è necessario indicarne le ore.

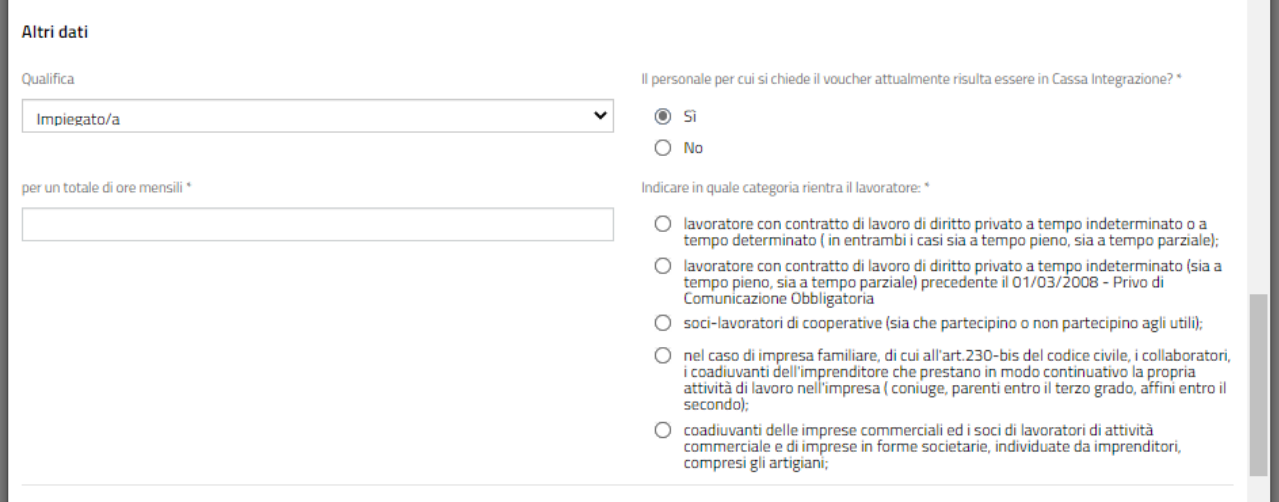

#### **Figura 30 Personale in cassa Integrazione**

<span id="page-24-0"></span>Proseguire la compilazione della sezione specificando in quale categoria rientra il lavoratore.

#### **ATTENZIONE**

Nel caso in cui la categoria in cui rientra il lavoratore sia "*Lavoratore con contratto di lavoro di diritto privato a tempo indeterminato o a tempo determinato ( in entrambi i casi sia a tempo pieno, sia a tempo parziale)*"

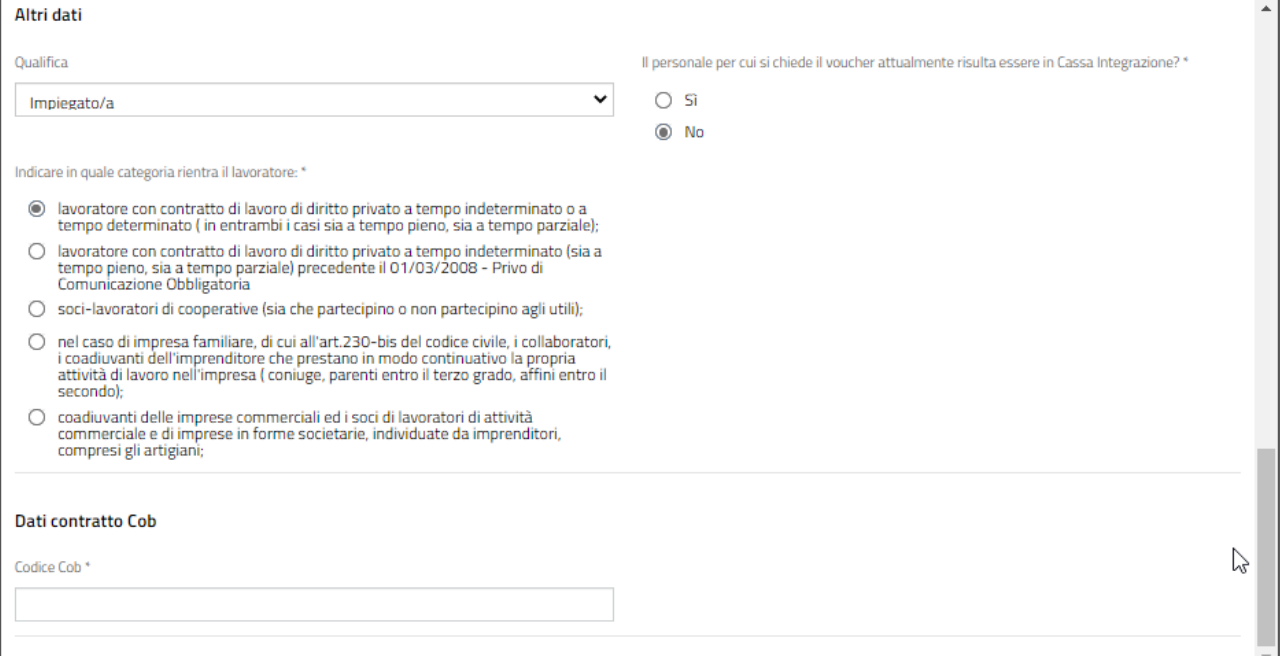

#### <span id="page-24-1"></span>**Figura 31 Lavoratore con contratto di lavoro di diritto privato a tempo indeterminato o a tempo determinato**

Inserire la COB e fare clic in un punto bianco dello schermo per consentire al sistema di caricare le infoi di dettaglio da valorizzare.

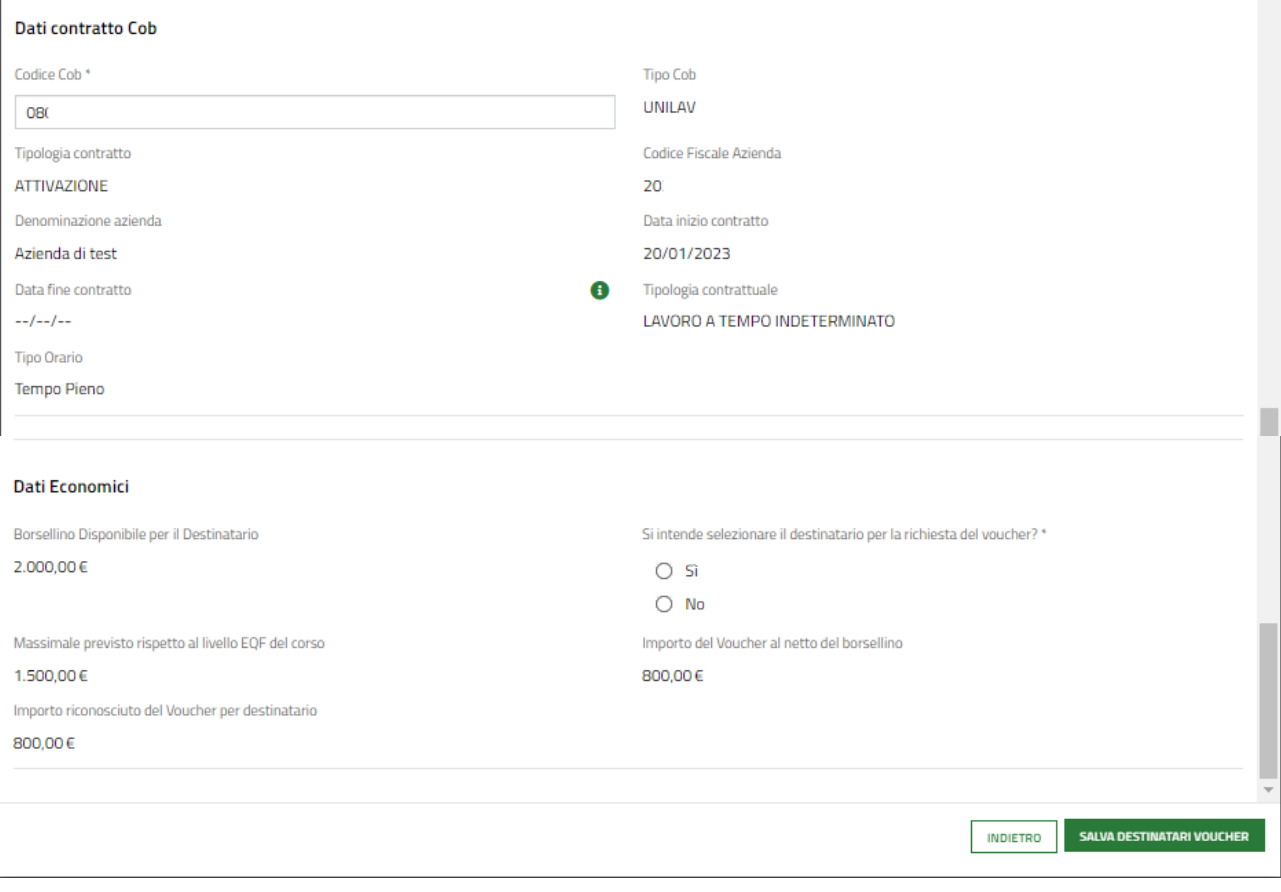

#### **Figura 32 Cob caricata**

<span id="page-25-0"></span>Nel caso in cui la categoria in cui rientra il lavoratore sia "*Lavoratore con contratto di lavoro di diritto privato a tempo indeterminato (sia a tempo pieno, sia a tempo parziale) precedente il 01/03/2008 - Privo di Comunicazione Obbligatoria)*".

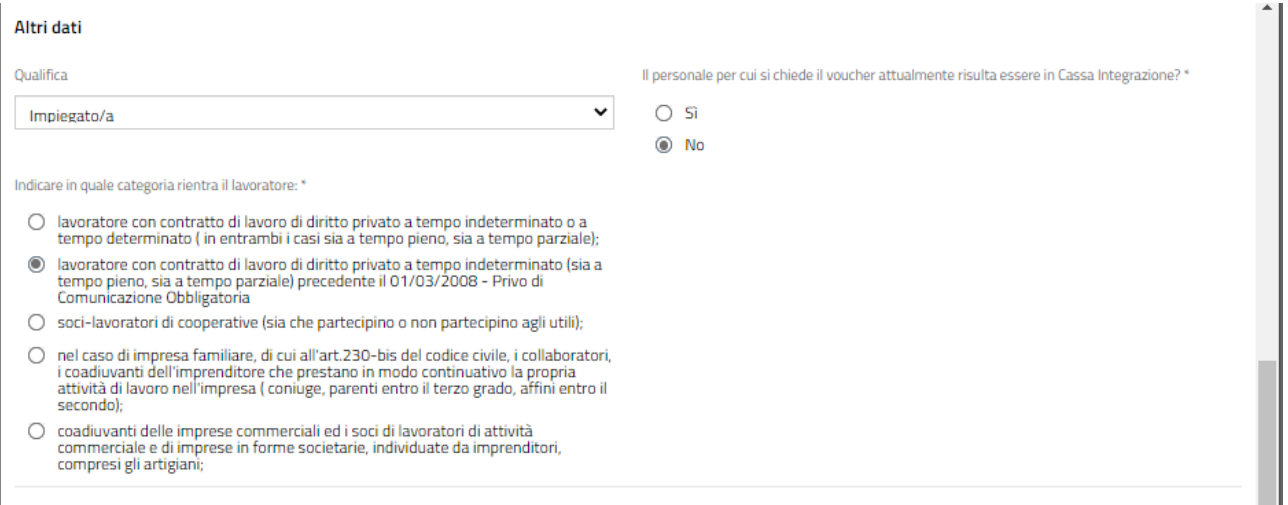

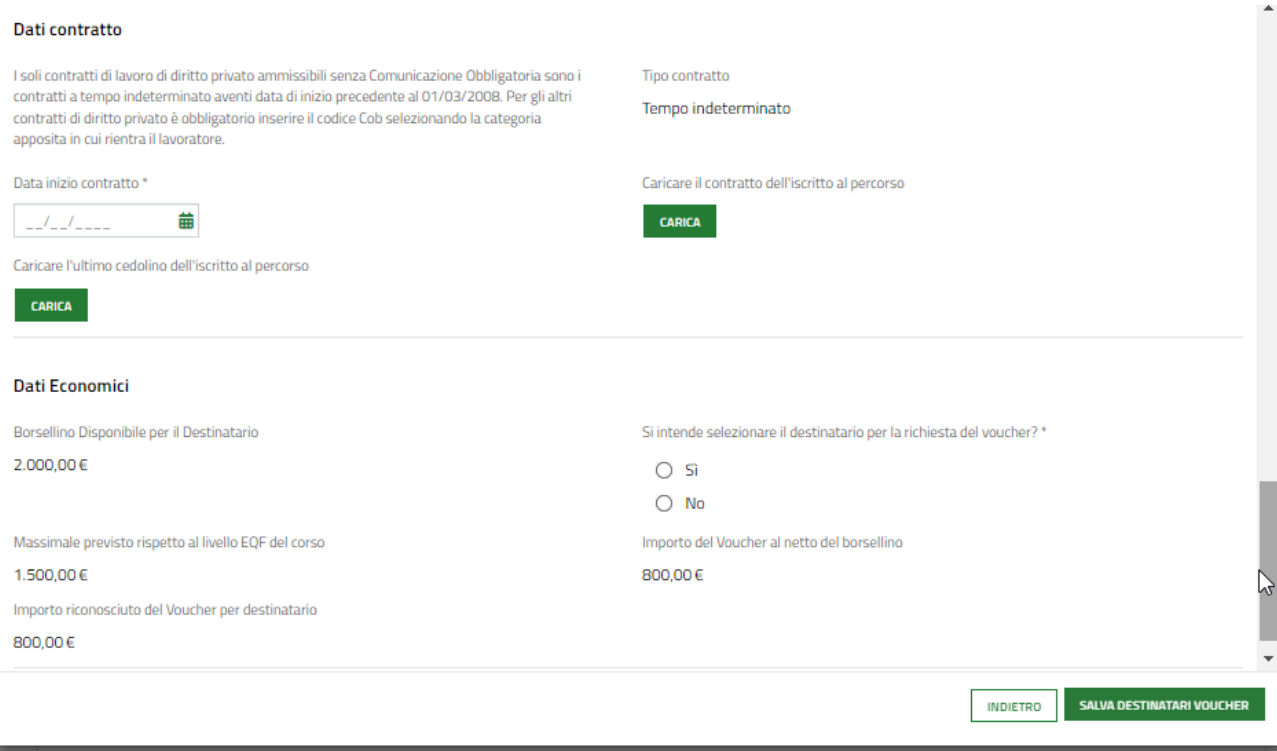

#### <span id="page-26-0"></span>**Figura 33 Lavoratore con contratto di lavoro di diritto privato a tempo indeterminato o a tempo determinato precedente il 01/03/2008**

Inserire la data inizio del contratto e caricare obbligatoriamente a sistema il contratto dell'iscritto al corso e il suo ultimo cedolino tramite la funzione CARICA.

Concludere la compilazione del sotto modulo specificando nella sezione Dati Economici se "*Si intende selezionare il destinatario per la richiesta del voucher*".

Al termine della compilazione selezionare il bottone **SALVA DESTINATARI VOUCHER** per salvare i dati inseriti e tornare al Modulo 2.

SI RICORDA CHE le operazioni sopra descritte sono da ripetere per tutti i soggetti partecipanti, indipendentemente dal fatto che si intenda richiederne il voucher o meno.

Al termine della compilazione cliccare su val ALMODULO SUCCESSIVO per confermare i dati inseriti e passare al modulo successivo.

Il sistema effettua controlli sulle informazioni inserite nei termini di presenza dei dati obbligatori, formato e coerenza coi requisiti di partecipazione al bando. Nel caso in cui siano rispettate tutte le predette condizioni la pratica viene salvata e passa al modulo successivo, in caso contrario verrà segnalato in rosso il relativo messaggio di errore. Sarà necessario correggere i dati errati per poter proseguire.

## <span id="page-27-0"></span>**3.3 Modulo 3 di 5: Dichiarazioni obbligatorie**

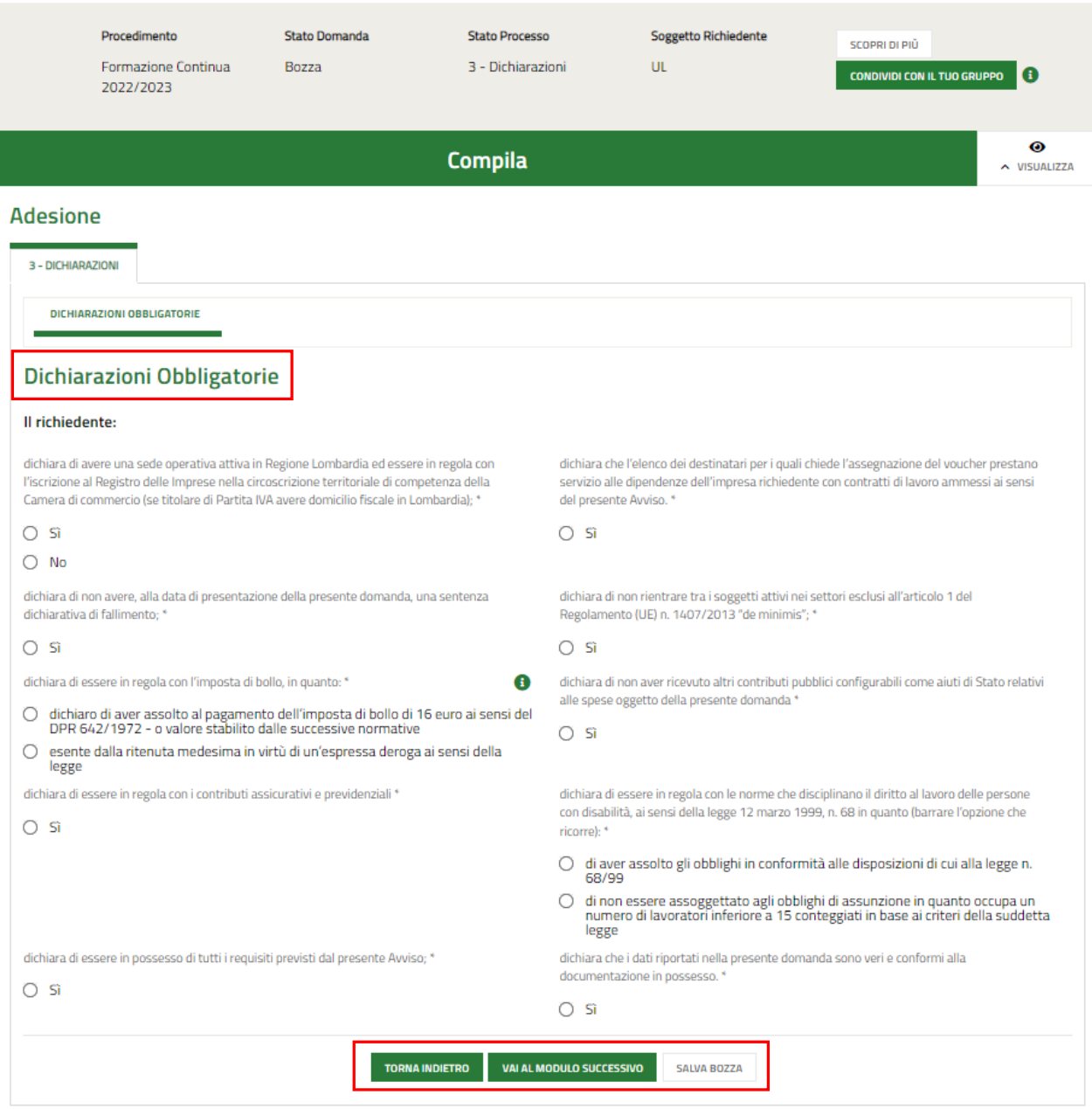

#### **Figura 34 Dichiarazioni obbligatorie**

<span id="page-27-1"></span>Compilare il modulo valorizzando le **Dichiarazioni obbligatorie**.

#### **ATTENZIONE**

Le dichiarazioni sono obbligatorie e pertanto devono essere valorizzate.

Al termine cliccare su val al modulo successivo per confermare i dati inseriti e passare al modulo successivo.

Il sistema effettua controlli sulle informazioni inserite nei termini di presenza dei dati obbligatori, formato e coerenza coi requisiti di partecipazione al bando. Nel caso in cui siano rispettate tutte le predette condizioni la pratica viene salvata e passa al modulo successivo, in caso contrario verrà segnalato in rosso il relativo messaggio di errore. Sarà necessario correggere i dati errati per poter proseguire.

## <span id="page-28-0"></span>**3.4 Modulo 4 di 5: Pagamento Bollo**

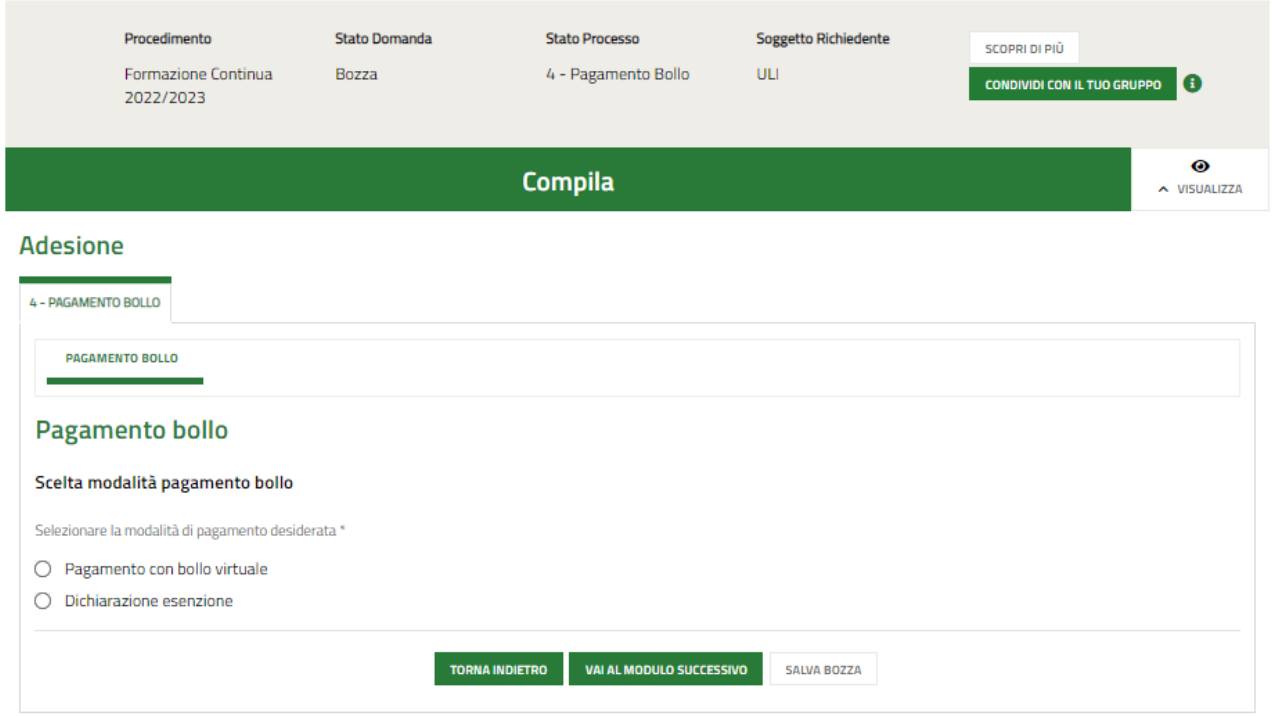

### **Figura 35 Pagamento bollo**

<span id="page-28-1"></span>In questo modulo è necessario assolvere al pagamento dell'imposta di bollo. Specificare la modalità di assolvimento dell'imposta di bollo.

Se Dichiarazione Esenzione, sarà necessario specificarne la motivazione.

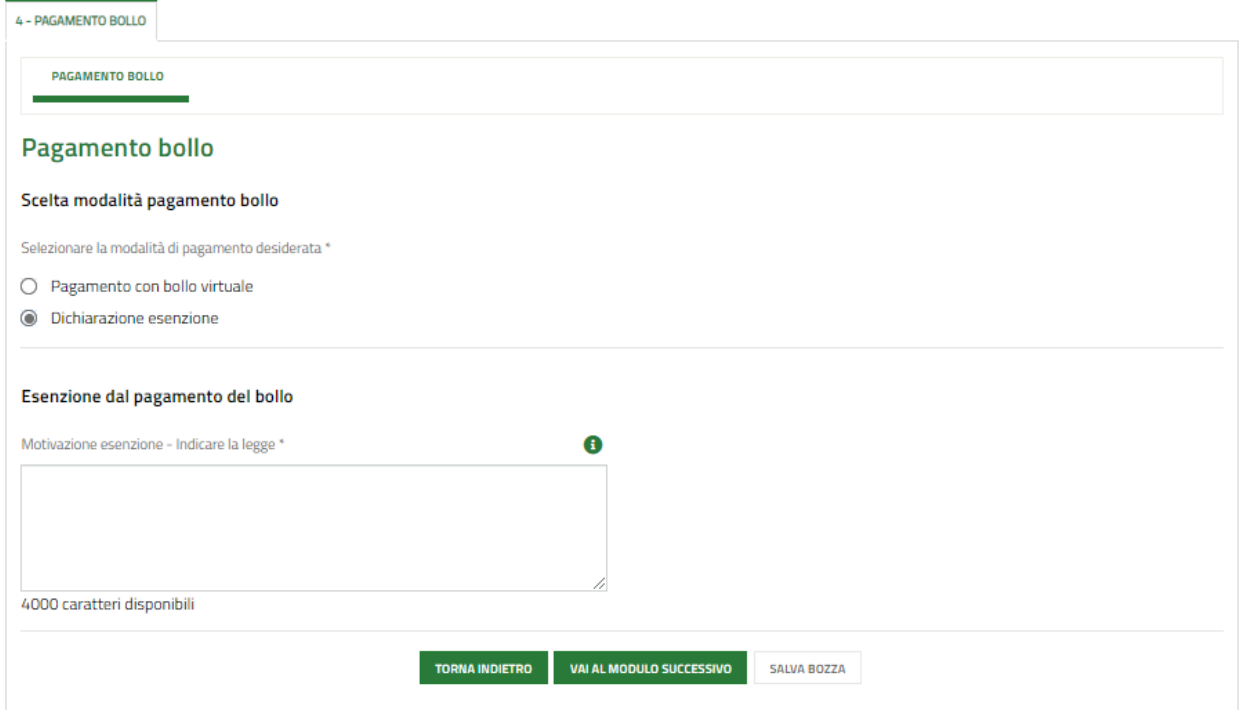

#### <span id="page-28-2"></span>**Figura 36 Esenzione bollo**

Se Pagamento del bollo virtuale, è necessario procedere con l'assolvimento dell'imposta di bollo

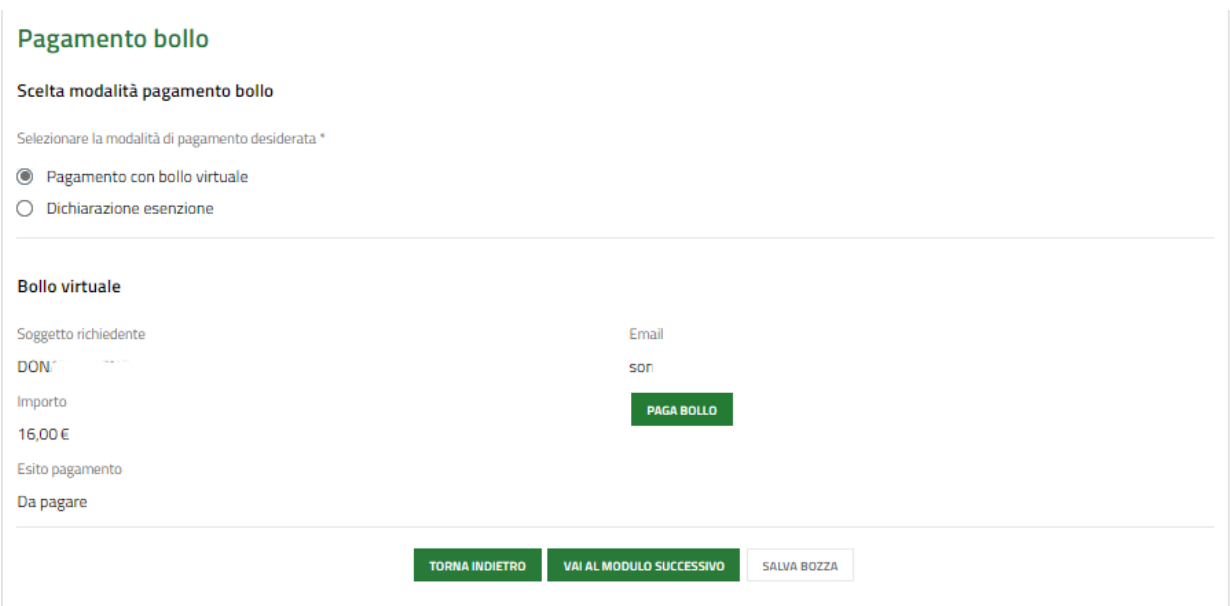

**Figura 37 Pagamento bollo**

<span id="page-29-0"></span>Cliccando su "PAGA BOLLO" **PAGA BOLLO**" il sistema apre la pagina di riepilogo dei dati di pagamento.

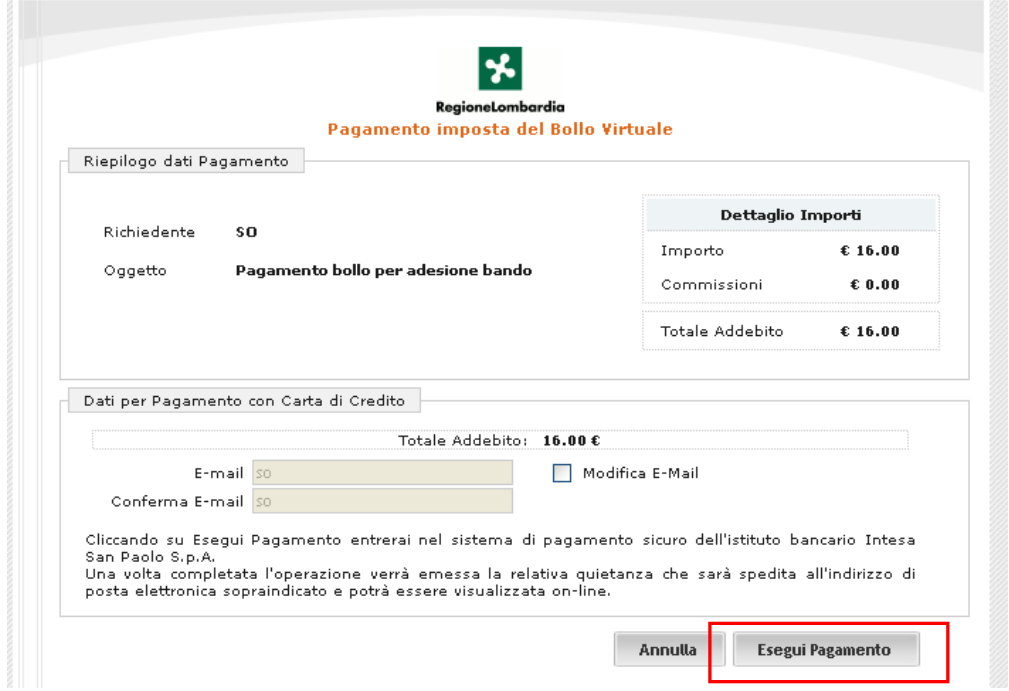

**Figura 38 Riepilogo dati pagamento**

<span id="page-29-1"></span>Verificare la correttezza dei dati e cliccare su "ESEGUI PAGAMENTO" Esegui Pagamento per accedere al servizio di pagamento on line.

<span id="page-30-1"></span>Cliccare su

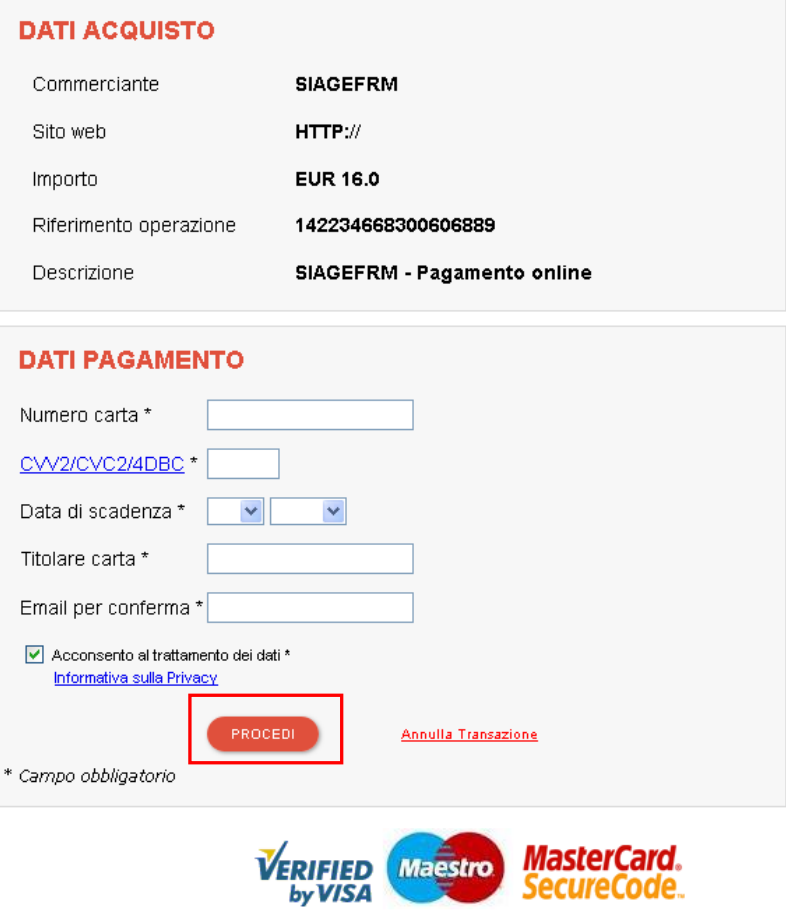

**Figura 39 Dati Pagamento**

<span id="page-30-0"></span>Compilare la maschera inserendo le informazioni obbligatorie marcate da asterisco e cliccare su "**PROCEDI**" per confermare il pagamento.

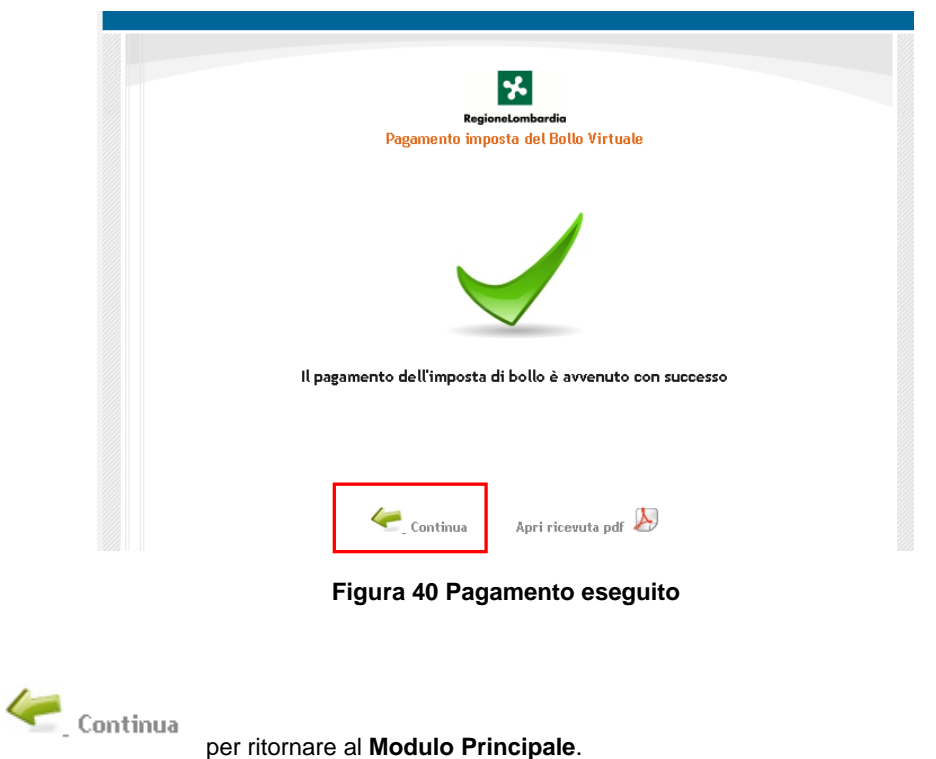

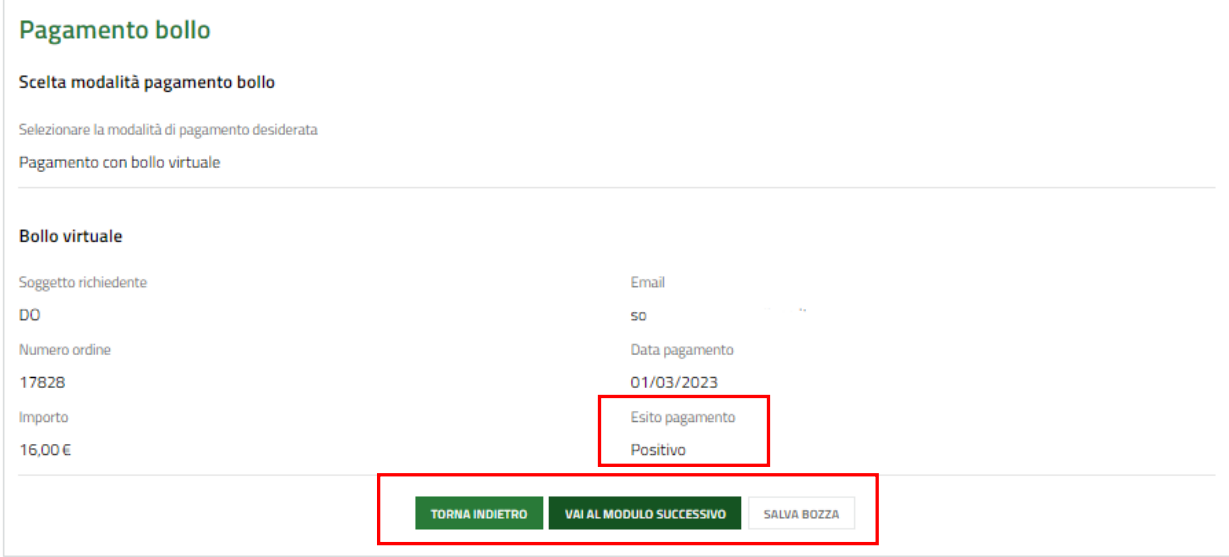

**Figura 41 Pagamento eseguito**

<span id="page-31-0"></span>Al termine della compilazione cliccare su **ANANTI** per confermare i dati inseriti e passare al modulo successivo.

Il sistema effettua controlli sulle informazioni inserite nei termini di presenza dei dati obbligatori, formato e coerenza coi requisiti di partecipazione al bando. Nel caso in cui siano rispettate tutte le predette condizioni la pratica viene salvata e passa al modulo successivo, in caso contrario verrà segnalato in rosso il relativo messaggio di errore. Sarà necessario correggere i dati errati per poter proseguire.

## <span id="page-32-0"></span>**3.5 Modulo 5 di 5: Documenti**

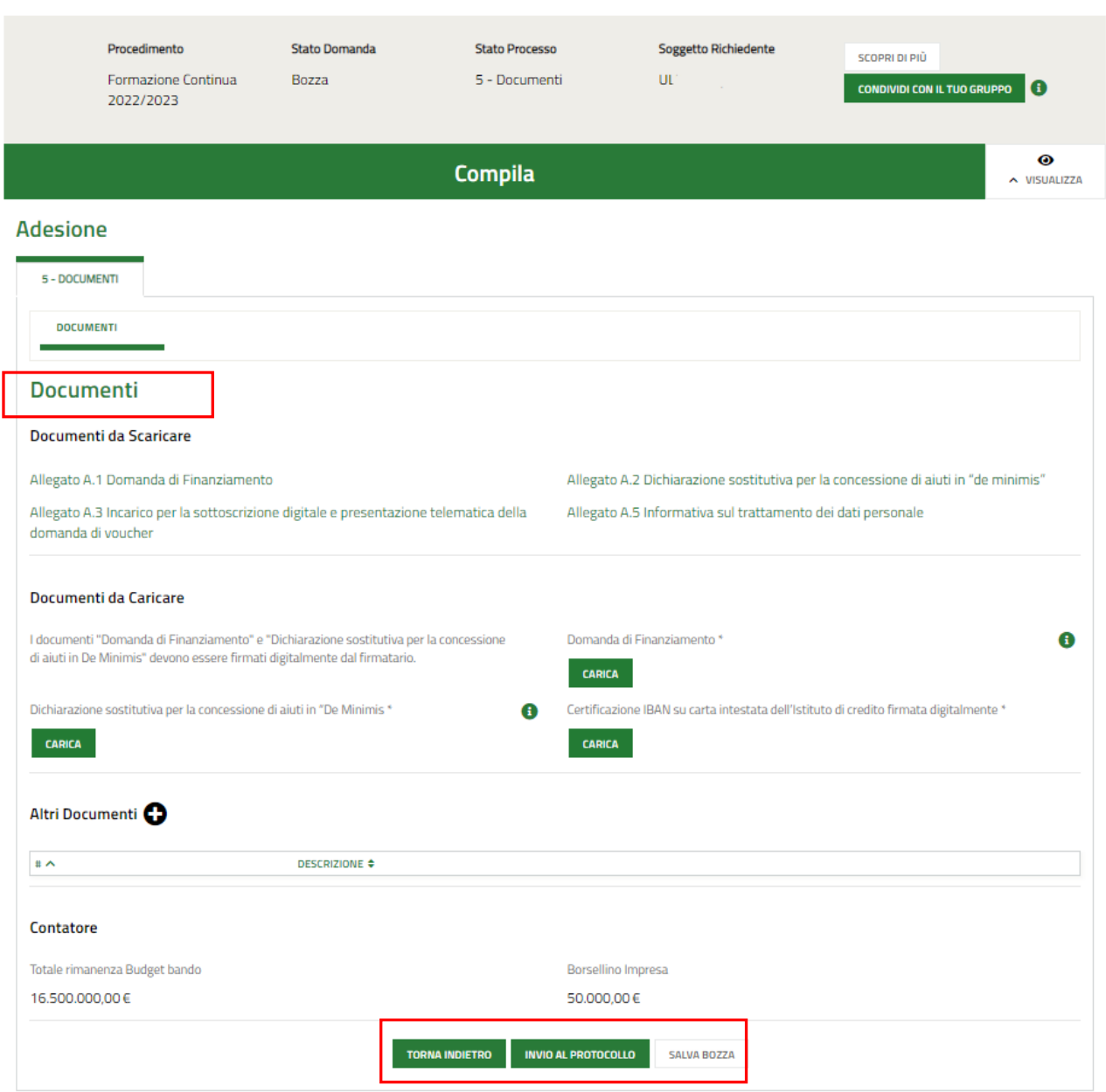

#### **Figura 42 Documenti (domanda firmata dal Rappresentante legale)**

<span id="page-32-1"></span>In questo modulo è necessario effettuare il download della documentazione presente nell'area **Documenti da** 

**Scaricare**, selezionando gli appositi link (ad es. **Domanda di Finanziamento \*** ).

Tale documentazione dovrà poi essere ricaricata a sistema nell'area **Documenti da Caricare**.

SI RICORDA CHE se la domanda viene firmata da un soggetto diverso dal rappresentante legale, il sistema richiede il download e il successivo upload di documentazione dedicata (vedi figura sotto).

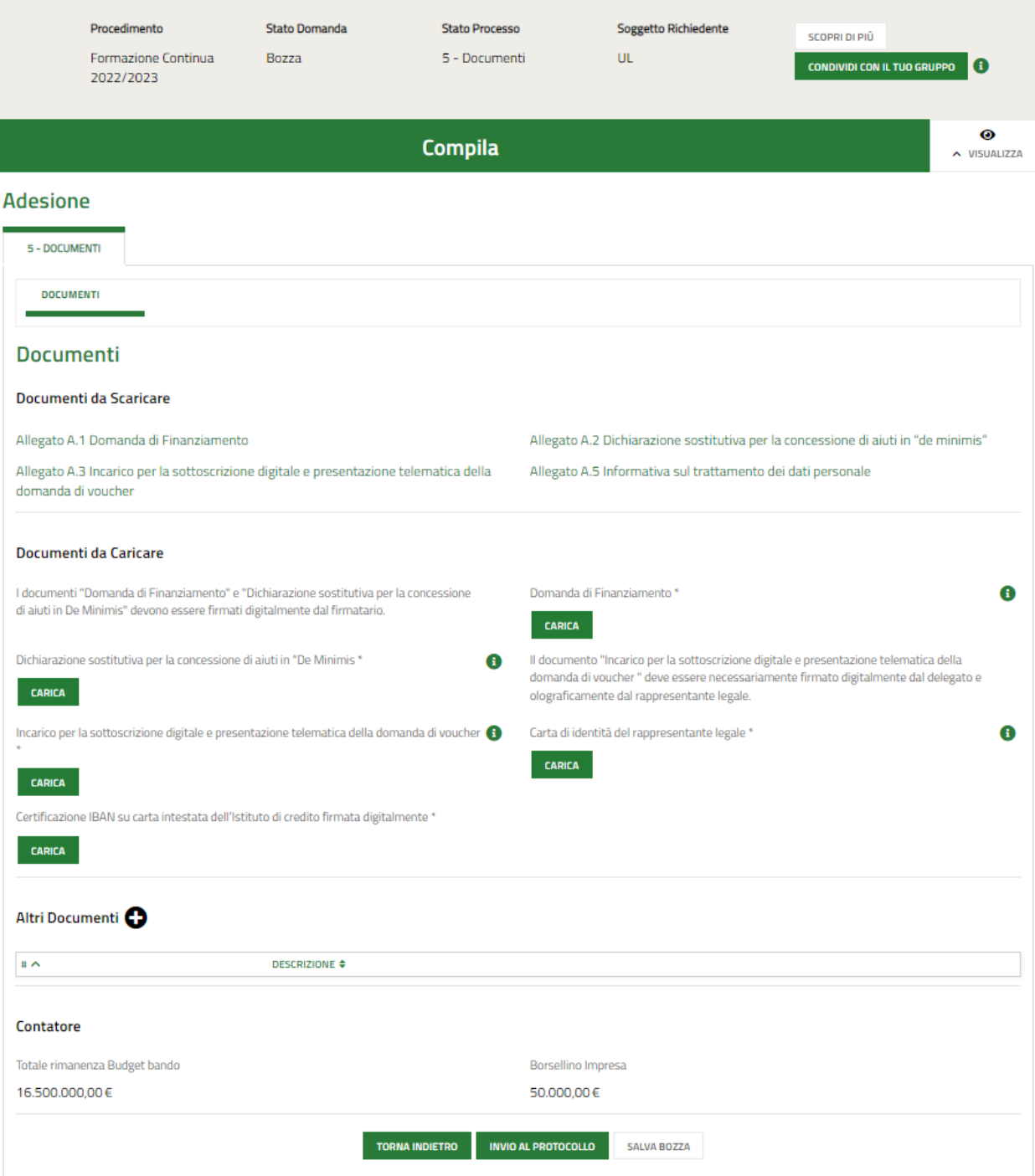

**Figura 43 Documenti (domanda firmata da firmatario diverso dal Rappresentante legale)**

<span id="page-33-0"></span>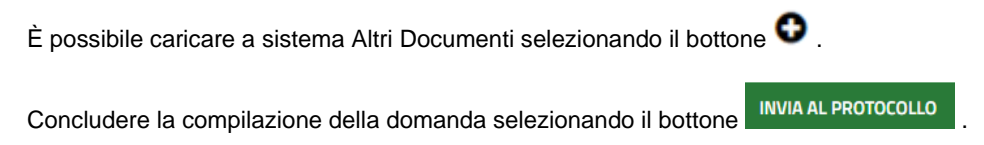

La domanda di contributo verrà inviata al protocollo di Regione Lombardia.

#### **ATTENZIONE**

Una volta effettuato l'invio della pratica non sarà più possibile modificare i dati inseriti.